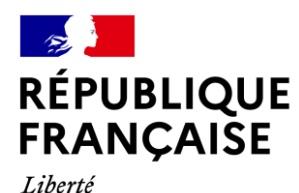

Égalité Fraternité

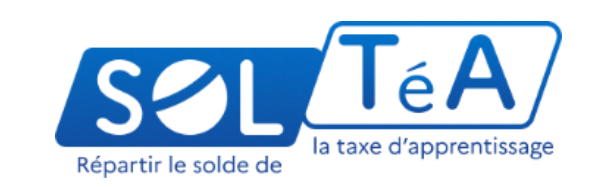

### **GUIDE UTILISATEUR :**  PORTAIL EMPLOYEURS

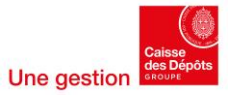

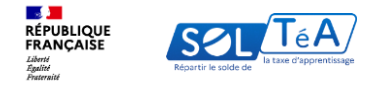

### **Sommaire**

- **[1.Qu'est-ce que SOLTéA](#page-2-0) ?**
- **[2.Accès au portail employeurs](#page-4-0)**
- **[3.Les différentes fonctionnalités de la plateforme](#page-9-0)**
	- **[3.1. Regrouper mes SIRET grâce à la fonctionnalité «](#page-11-0) Mes groupes »**
	- **[3.2. Rechercher un établissement bénéficiaire](#page-19-0)**
	- **[3.3. Répartir le solde de la taxe d'apprentissage](#page-30-0)**
	- **[3.4. Constituer un panier de répartition similaire à une campagne précédente](#page-35-0)**
	- **[3.5. Gérer mes contacts](#page-44-0)**
	- **[3.6. Suivre les versements effectués aux établissements](#page-39-0)**
	- **[3.7. Modifier des choix de répartition](#page-49-0)**
- **[4.La FAQ de la plateforme \(foire aux questions\)](#page-51-0)**

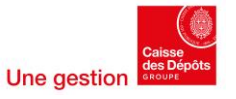

<span id="page-2-0"></span>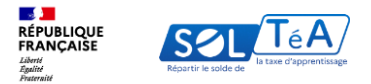

# **1. Qu'est-ce que SOLTéA ?**

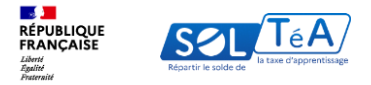

### **Qu'est-ce que SOLTéA ?**

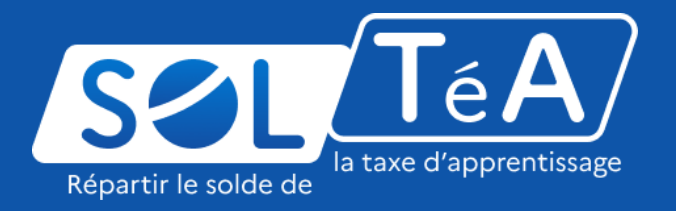

SOLTéA est un service en ligne dédié aux employeurs redevables du solde de la taxe d'apprentissage et aux établissements habilités à le percevoir. Cette plateforme nationale, entrée unique pour tous les employeurs redevables, leur permet d'exprimer leurs souhaits de répartition vers des établissements, des composantes ou établissements secondaires ou des formations éligibles.

Depuis mai 2023, plus aucune somme ne peut être directement adressée aux établissements par les employeurs. Les subventions en nature aux centres de formation d'apprentis sous forme d'équipement et de matériel demeurent possibles mais ne sont pas gérées sur la plateforme.

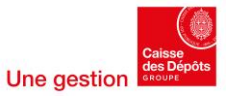

<span id="page-4-0"></span>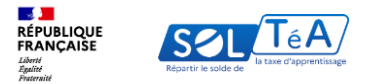

# **2. Accès au portail employeurs**

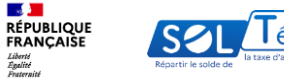

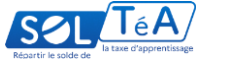

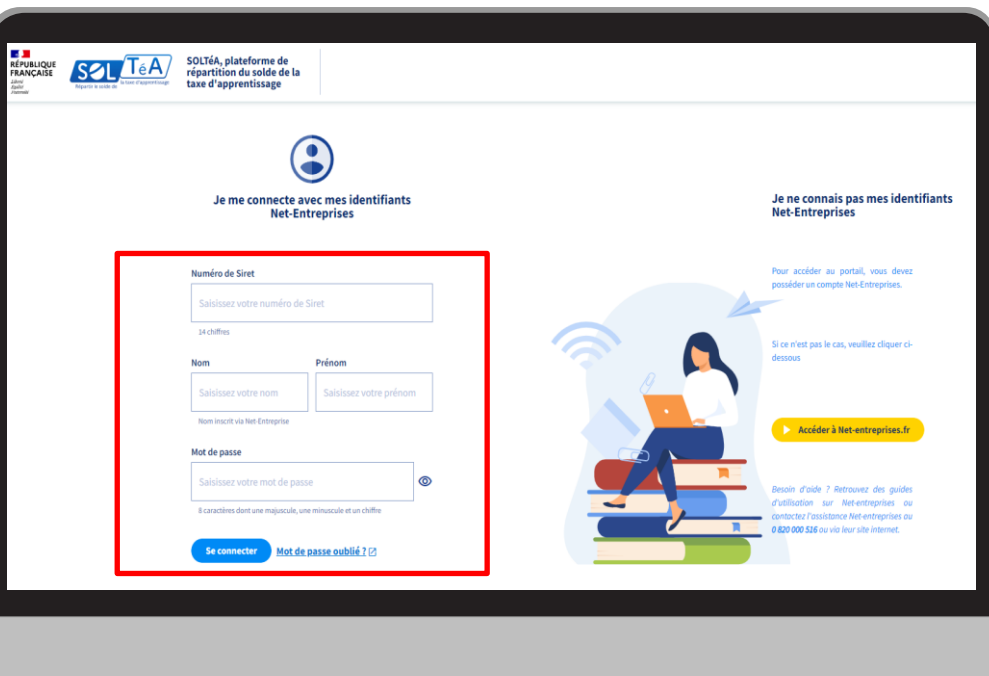

Après avoir activé votre habilitation à Net-entreprises, vous pouvez vous connecter à SOLTéA en renseignant vos identifiants Net-entreprises :

- SIRET
- Nom
- Prénom
- Et votre mot de passe

Pour en savoir plus sur comment activer votre habilitation Net-entreprises, veuillez consulter le « Guide démarrage net-entreprises » mono/multisirets disponible [ici](https://www.soltea.education.gouv.fr/sites/ta/files/2022-09/guide-demarrage-net-entreprises.pdf)

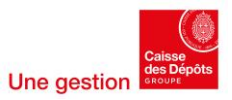

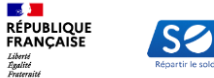

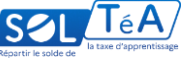

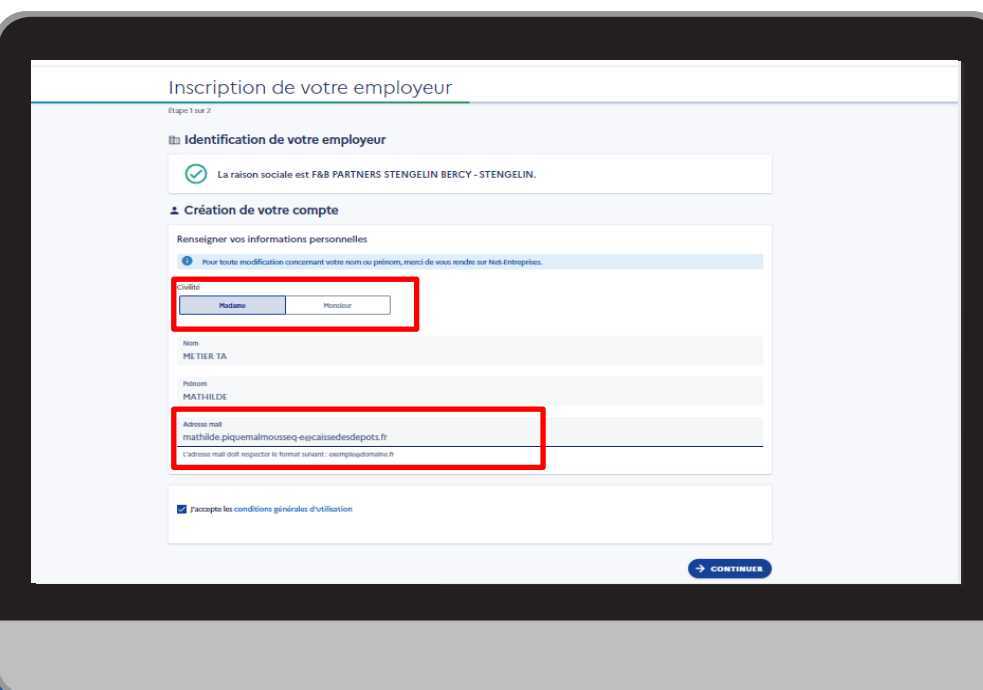

Lors de votre première connexion, vous devez paramétrer votre compte en indiquant :

- votre civilité
- adresse mail

Puis accepter les conditions générales d'utilisation.

À noter : le code d'activation de votre compte sera envoyé à l'adresse mail renseignée (n'oubliez pas de vérifier dans les spams).

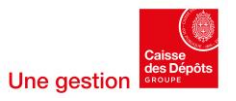

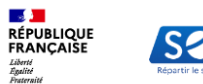

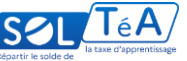

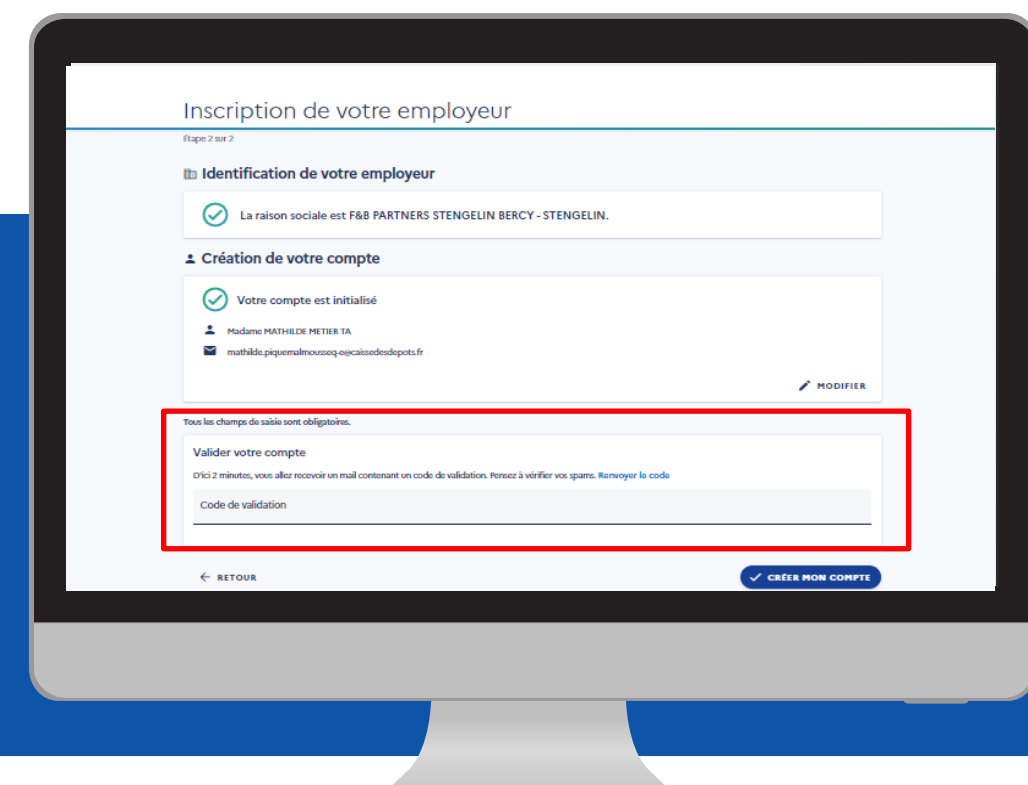

Un mail contenant un code de validation va vous être envoyé à l'adresse renseignée lors de l'inscription.

Vous devez le saisir dans la rubrique « valider votre compte », puis cliquer sur « créer mon compte ».

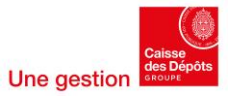

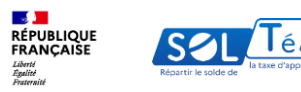

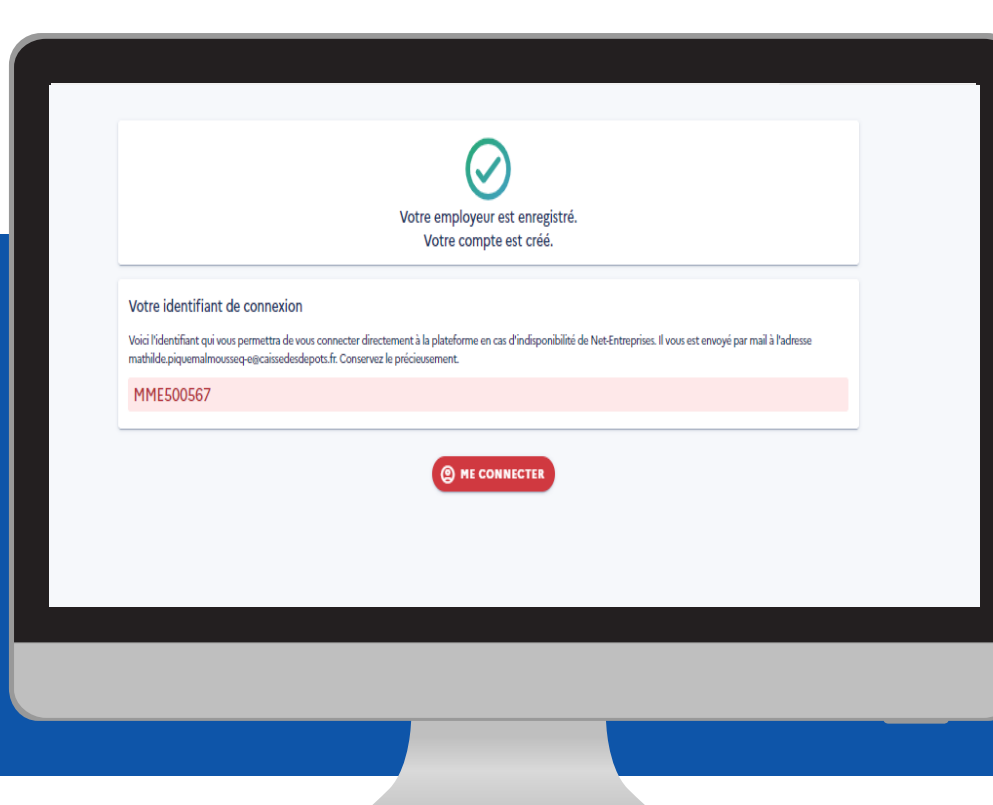

Une page de confirmation de la création de votre compte apparaît. Pour utiliser les services, cliquez sur « me connecter ».

<span id="page-9-0"></span>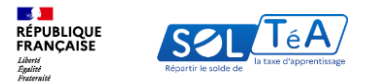

# **3. Les différentes fonctionnalités du portail employeur**

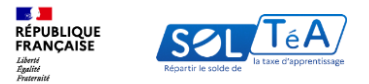

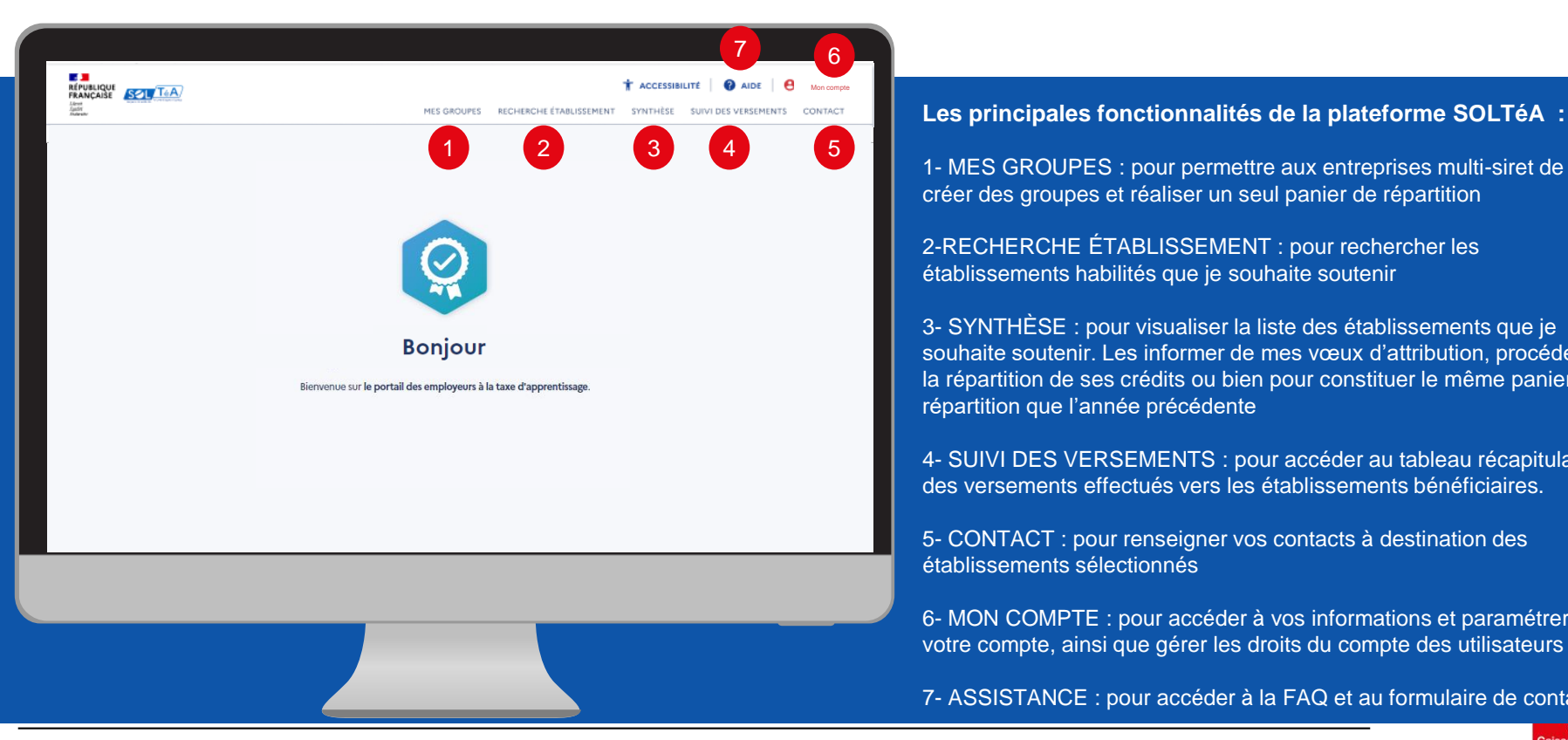

1- MES GROUPES : pour permettre aux entreprises multi-siret de créer des groupes et réaliser un seul panier de répartition

2-RECHERCHE ÉTABLISSEMENT : pour rechercher les établissements habilités que je souhaite soutenir

3- SYNTHÈSE : pour visualiser la liste des établissements que je souhaite soutenir. Les informer de mes vœux d'attribution, procéder à la répartition de ses crédits ou bien pour constituer le même panier de répartition que l'année précédente

4- SUIVI DES VERSEMENTS : pour accéder au tableau récapitulatif des versements effectués vers les établissements bénéficiaires.

5- CONTACT : pour renseigner vos contacts à destination des établissements sélectionnés

6- MON COMPTE : pour accéder à vos informations et paramétrer votre compte, ainsi que gérer les droits du compte des utilisateurs

7- ASSISTANCE : pour accéder à la FAQ et au formulaire de contact.

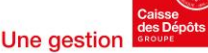

<span id="page-11-0"></span>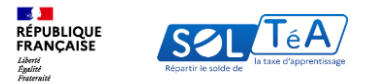

# **3.1. Regrouper mes SIRET grâce à la fonctionnalité « Mes groupes »**

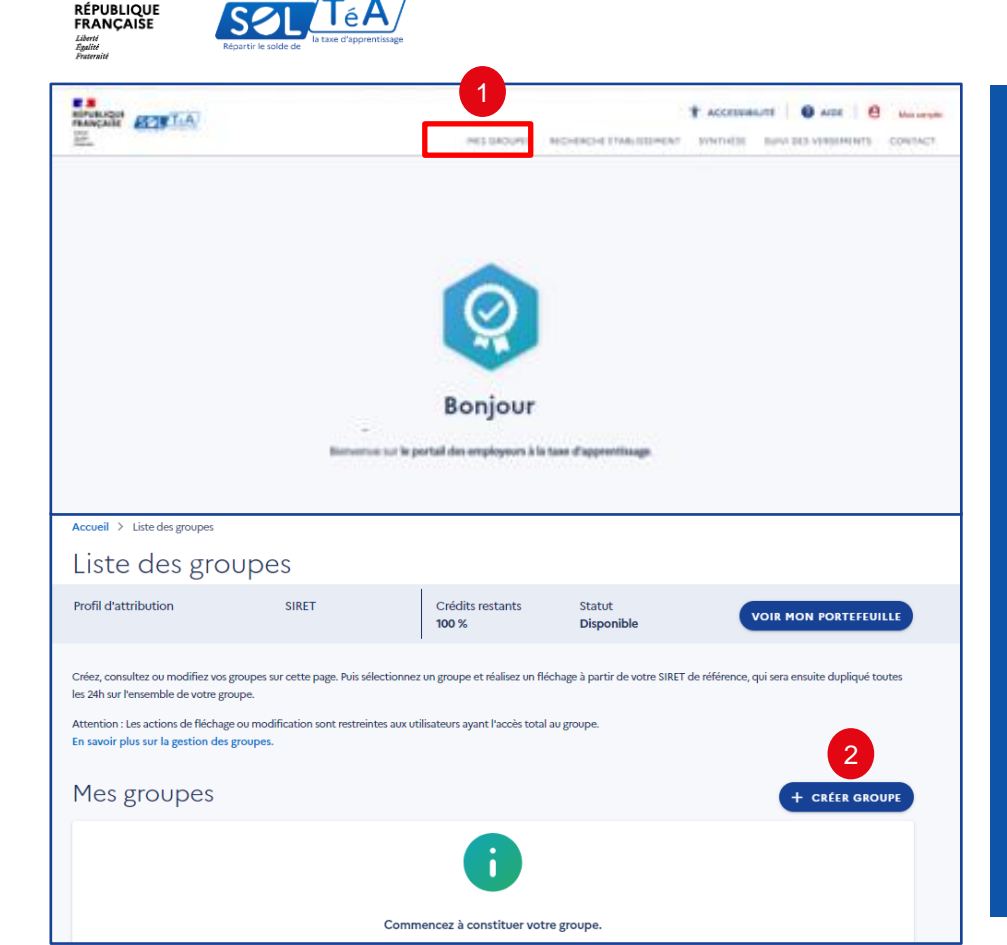

La fonctionnalité « mes groupes » permet aux entreprises multi-SIRET de constituer un groupe de plusieurs établissements afin de répartir leur solde avec un seul SIRET appelé SIRET de référence. La répartition effectuée avec ce dernier sera ensuite dupliquée automatiquement sur les autres SIRET qui composent ce même groupe.

Important : avant d'utiliser la fonctionnalité « Mes groupes », assurez-vous que votre portefeuille SOLTéA soit complet, c'est-àdire qu'il contient tous les SIRET assujettis au solde de la taxe d'apprentissage et pour lesquels vous êtes habilités à répartir le solde. Si vous ne retrouvez pas un SIRET, contactez l'administrateur de votre compte net-entreprises afin qu'il vous octroie l'habilitation nécessaire. Consultez le Guide de [démarrage](https://www.soltea.education.gouv.fr/sites/ta/files/2022-09/guide-demarrage-net-entreprises.pdf) [Net-entreprises](https://www.soltea.education.gouv.fr/sites/ta/files/2022-09/guide-demarrage-net-entreprises.pdf) pour vous aider dans cette étape.

#### Comment créer un groupe ?

Pour créer un groupe, vous devez vous rendre sur l'onglet « Mes groupes » puis cliquer sur « Créer mes groupes »

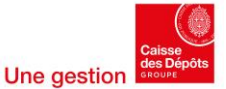

Portail employeurs : Répartition du solde de la taxe d'apprentissage

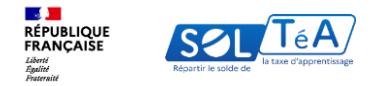

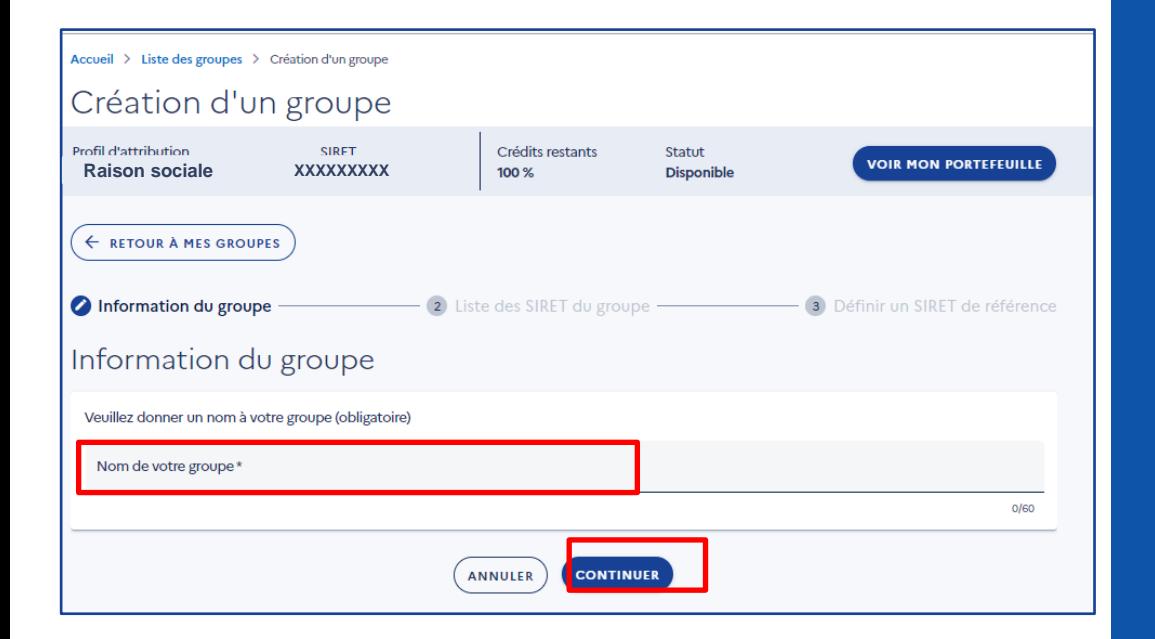

Une page « création de groupe » s'ouvre. Elle vous permet de créer un groupe en 3 étapes :

1/ Information du groupe : à cette étape vous devez nommer votre groupe

2/ SIRET du groupe : cette étape vous permet de sélectionner les SIRET composant votre groupe

3/ Définir le SIRET de référence : sélectionner le SIRET avec lequel vous allez faire votre fléchage

Étape 1 : information du groupe

À cette étape nommez votre groupe, puis cliquez sur « Continuer »

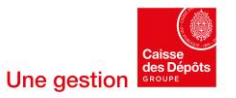

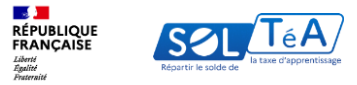

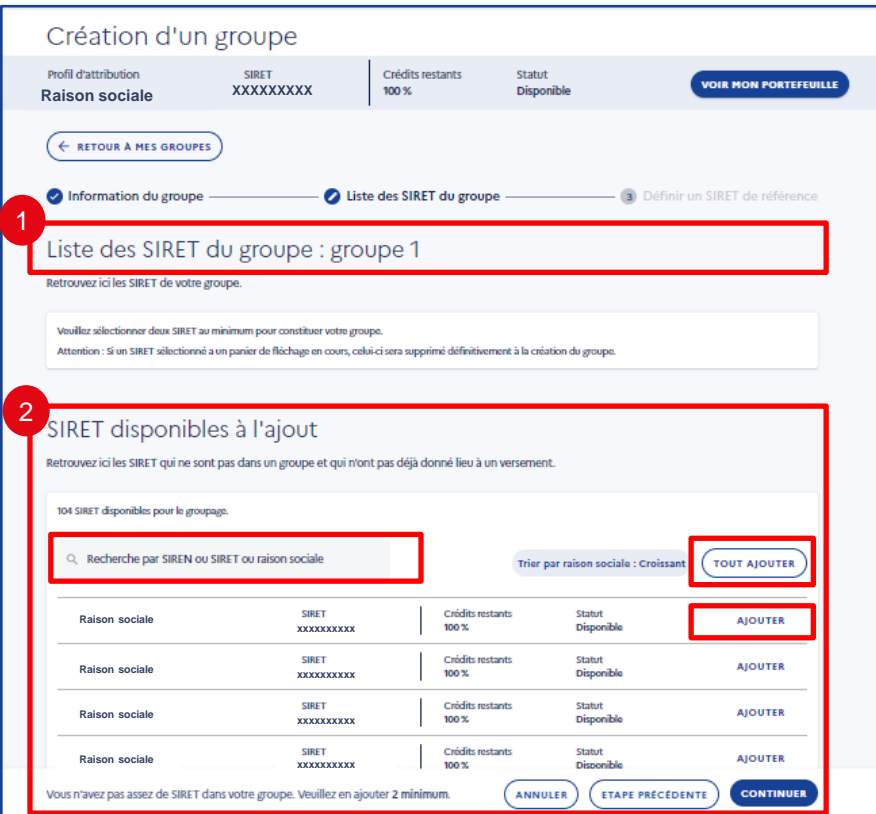

### Étape 2 : SIRET du groupe

C'est à cette étape que vous regroupez concrètement vos SIRET et que vous voyez s'afficher sur la page :

- 1. La liste des SIRET que vous ajoutez à ce groupe
- 2. La liste des SIRET disponibles à l'ajout

Dans la liste des SIRET disponibles à l'ajout, vous pouvez ajouter les SIRET en masse en cliquant sur « Tout ajouter » ou bien rechercher les SIRET par SIREN, SIRET ou raison sociale sur le champ de recherche et les ajouter un par un en cliquant sur « Ajouter ».

À noter que vous devez ajouter au minimum 2 SIRET dans votre groupe. Aussi, vous pouvez créer autant de groupe que vous le souhaitez, cependant, un SIRET ne pourra pas faire partie de deux groupes différents.

Important : pour retrouver l'ensemble des SIRET dans la liste des SIRET disponibles à l'ajout, vous devez constituer et paramétrer votre portefeuille dans net-entreprises afin d'activer les habilitations.

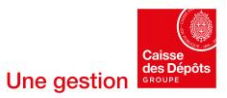

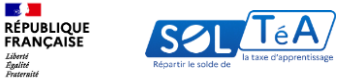

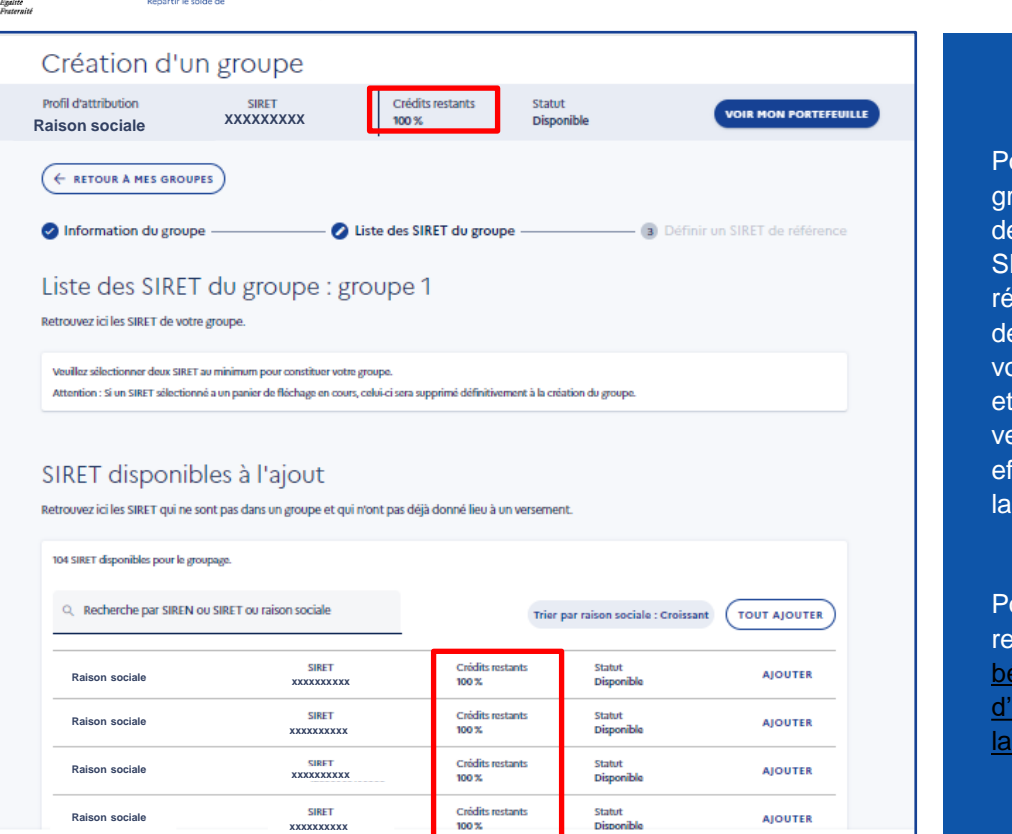

ANNULER

ETAPE PRÉCÉDENTE

**CONTINUER** 

Pour information : lorsque vous ajoutez un SIRET dans un groupe, vous ne pouvez plus répartir vos crédits avec ce dernier. Pour répartir vos crédits vous devez utiliser votre SIRET de référence. La répartition depuis le SIRET de référence est dupliquée au bout de 24h sur l'ensemble des SIRET qui constituent le groupe. Si vous modifiez votre répartition, des mises à jour ont lieu toutes les 24h et une dernière mise à jour a lieu avant le calcul du versement. Attention : une fois le versement bancaire effectué sur l'un des SIRET du groupe, la modification ou la suppression de ce dernier n'est plus possible.

Pour en savoir plus sur comment répartir vos crédits, reportez-vous aux parties « Rechercher un [établissement](#page-19-0) [bénéficiaire](#page-19-0) » ou « [Répartir](#page-30-0) le solde de la taxe [d'apprentissage](#page-30-0) » de ce guide ou bien encore, « [consultez](https://www.soltea.education.gouv.fr/espace-public/aide-taxe-apprentissage) la [FAQ](https://www.soltea.education.gouv.fr/espace-public/aide-taxe-apprentissage) »

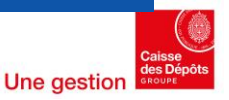

Vous n'avez pas assez de SIRET dans votre groupe. Veuillez en ajouter 2 minimum.

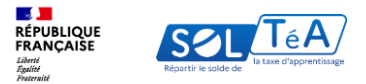

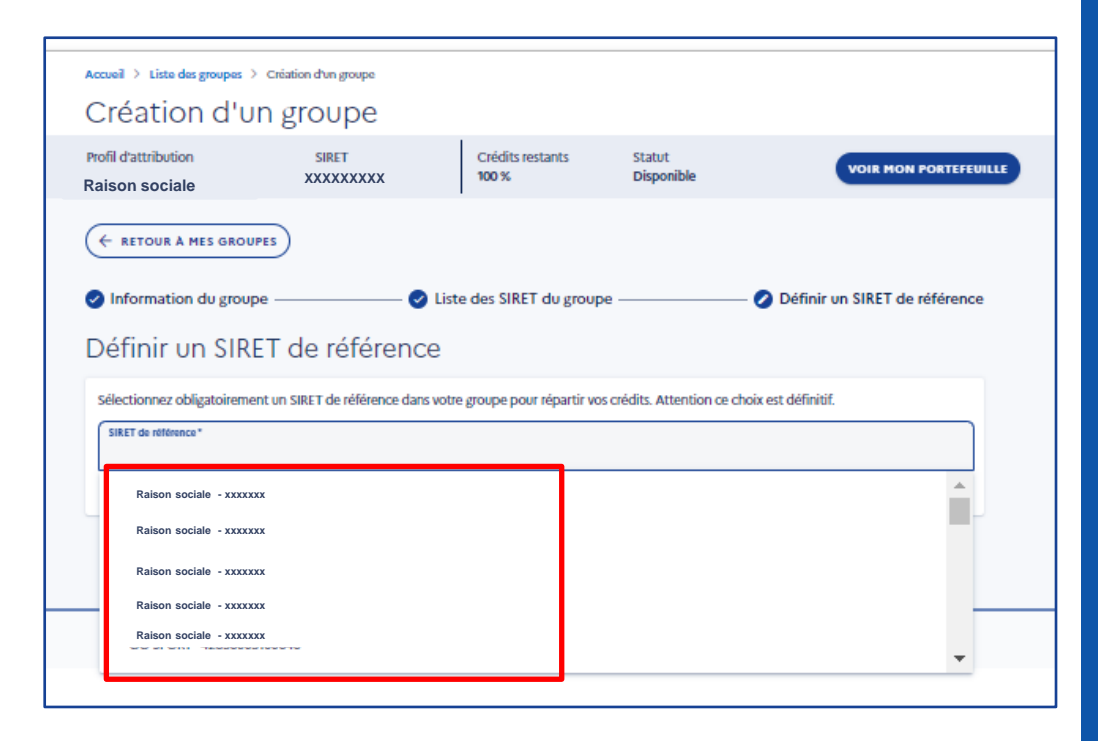

### Étape 3 : définir un SIRET de référence

Définissez votre SIRET de référence parmi la liste disponible.

Attention : le SIRET de référence ne pourra ni être modifié, ni retiré du groupe. Pour information, si vous souhaitez ajouter ou supprimer des SIRET d'un groupe et que vous avez déjà réparti vos crédits sur ce groupe, chaque SIRET supprimé ou ajouté perdra la répartition saisie pour le groupe.

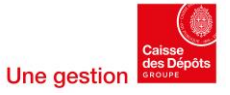

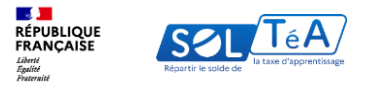

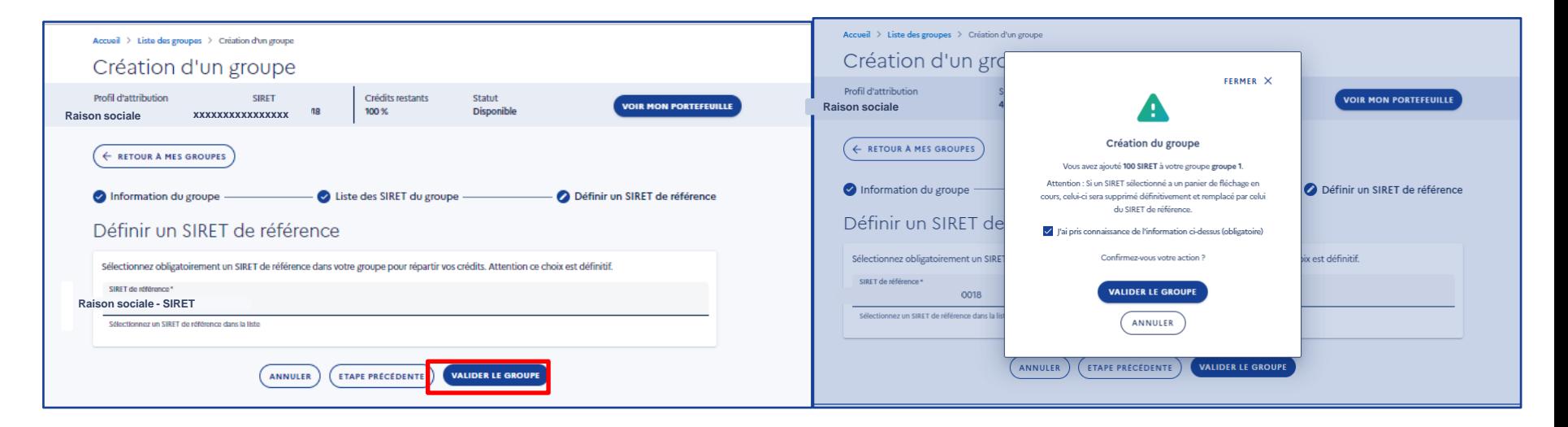

#### Cliquez sur « Valider le groupe ».

Une pop-in apparaît vous informant que si vous avez un panier de répartition en cours sur un des SIRET que vous avez regroupé, celui-ci sera supprimé au moment où vous validerez le groupe.

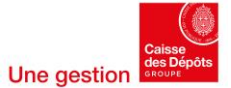

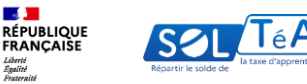

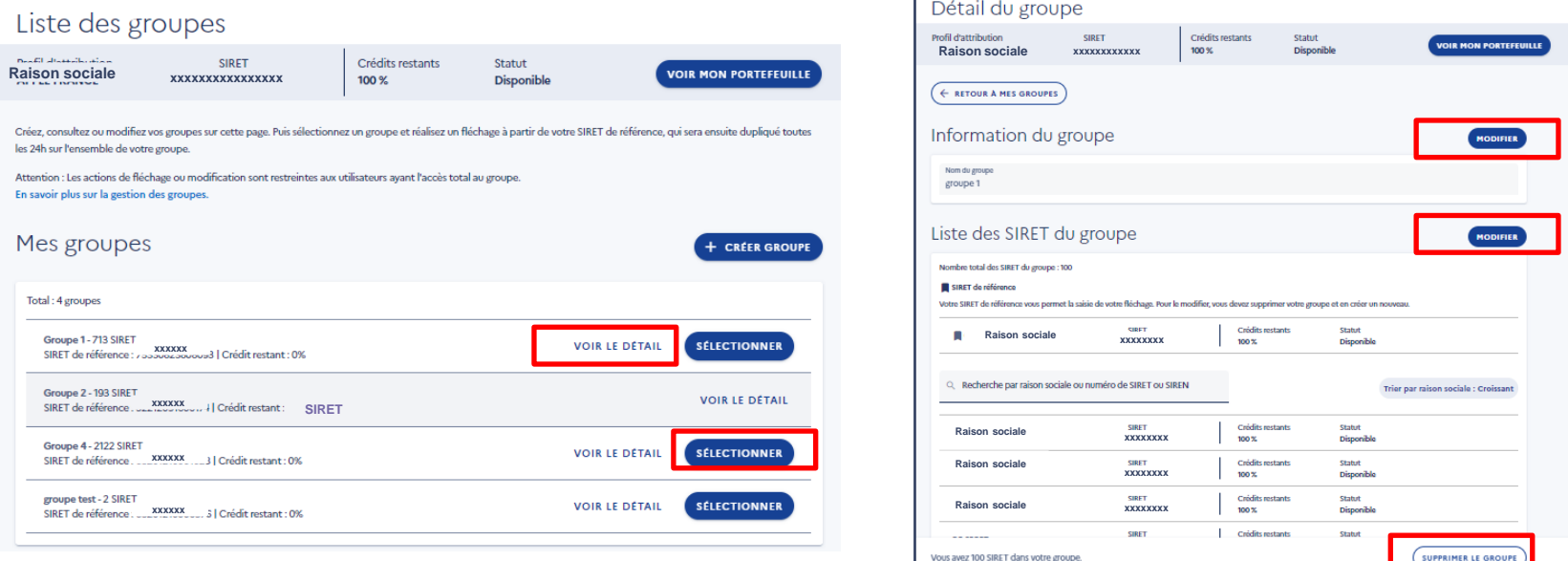

Une fois votre groupe créé, vous pouvez cliquer sur « Voir le détail » pour modifier les informations ou la liste des SIRET de votre groupe, ou bien encore supprimer votre groupe.

En tant qu'entreprises multi-siret ou bien en tant qu'entreprise ayant créé un groupe, vous devez vous positionner sur le SIRET de référence pour répartir vos crédits. Pour cela, depuis l'onglet « Mes groupes », cliquez sur le bouton « Sélectionner » de votre groupe. Pour en savoir plus, [consultez](https://www.soltea.education.gouv.fr/espace-public/aide-taxe-apprentissage) la FAQ et la partie « Répartir le solde de la taxe [d'apprentissage](#page-30-0) » de ce guide.

Attention : si un virement bancaire a déjà été effectué pour ce groupe, au titre de la campagne en cours, vous ne pouvez plus modifier ou supprimer ce groupe jusqu'à la fin de cette campagne (statut clos).

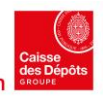

<span id="page-19-0"></span>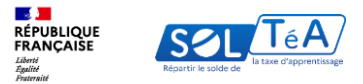

### **3.2. Rechercher un établissement bénéficiaire**

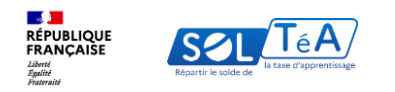

### **Vos recherches peuvent porter sur :**

**1- Un établissement simple** : Vous recherchez cet établissement

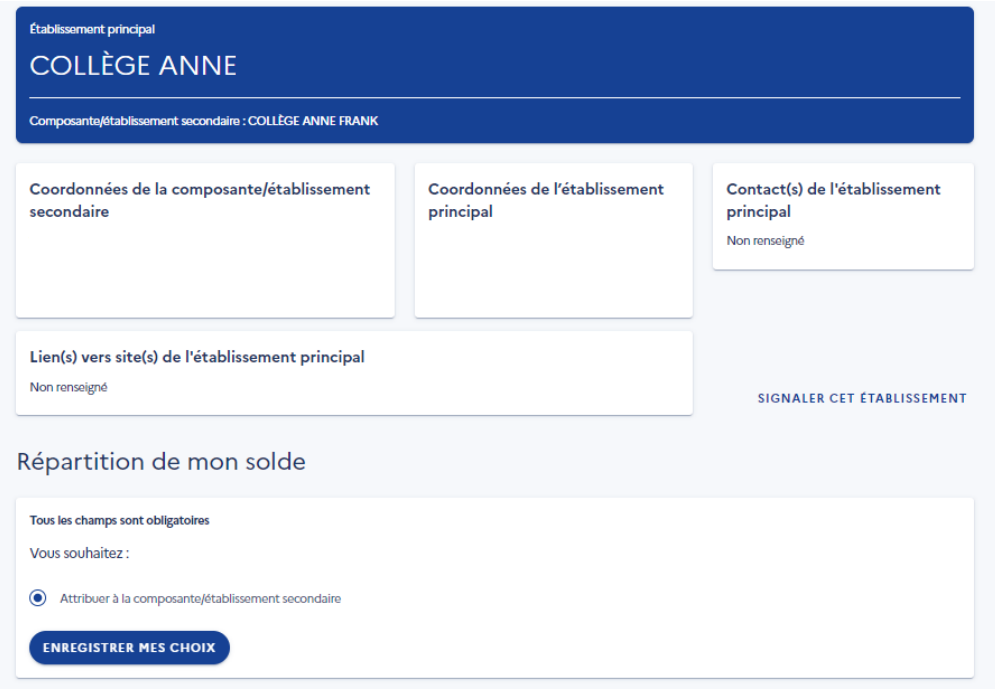

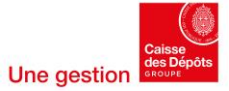

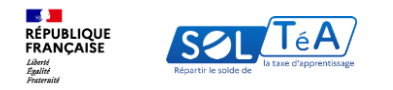

### **Vos recherches peuvent porter sur :**

**2- Un établissement avec composantes** : Vous recherchez cet établissement dans son ensemble, ou spécifiquement une ou plusieurs de ses composantes (Exemple: UFR, IUT, … dans une université)

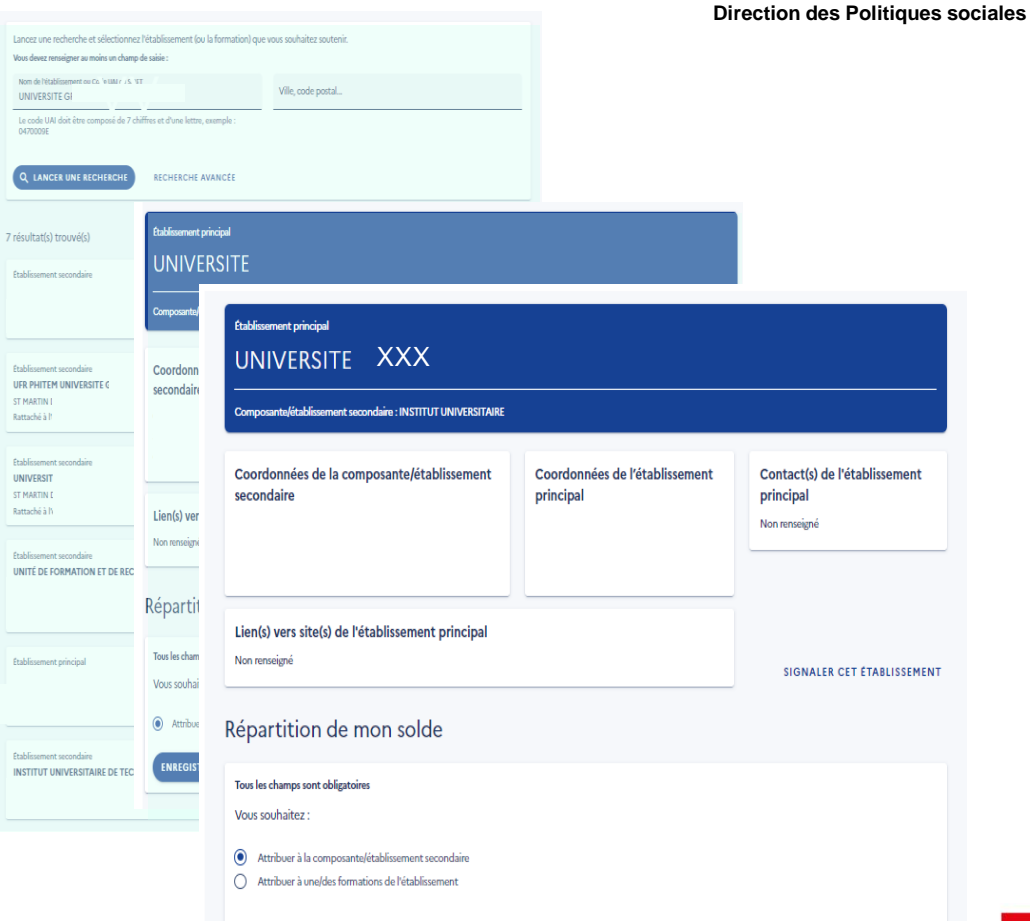

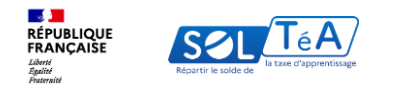

### **Vos recherches peuvent porter sur :**

3- Une formation ou des formations dans un établissement simple ou au sein d'une composante

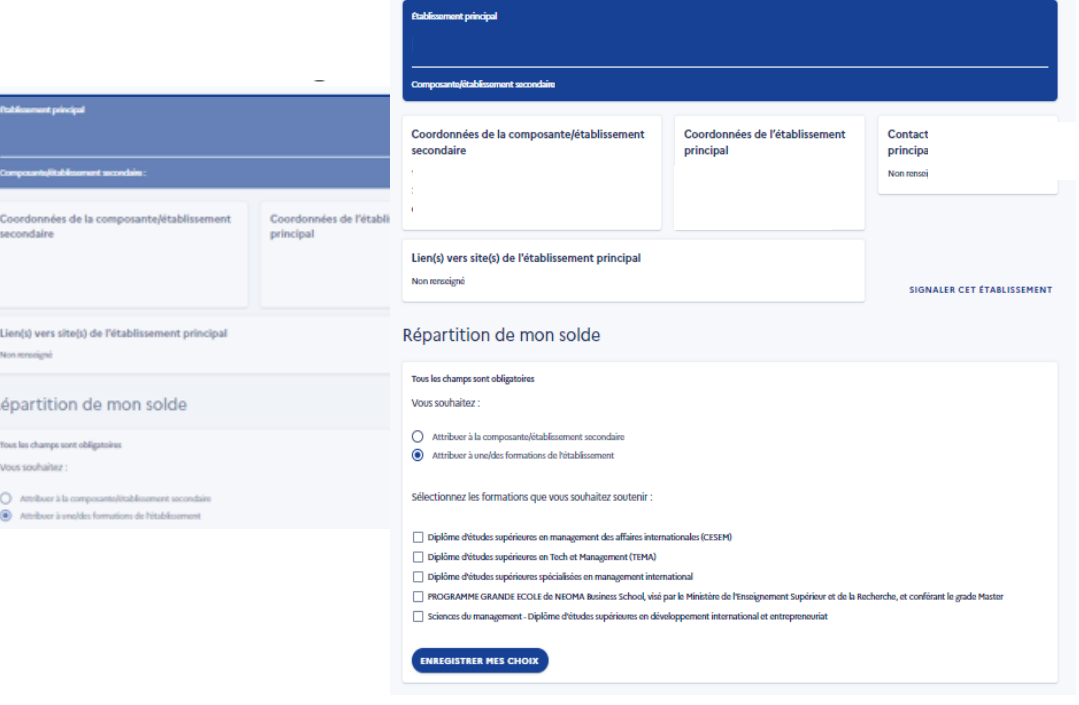

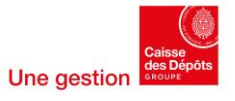

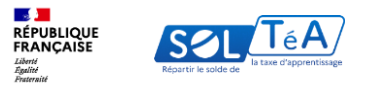

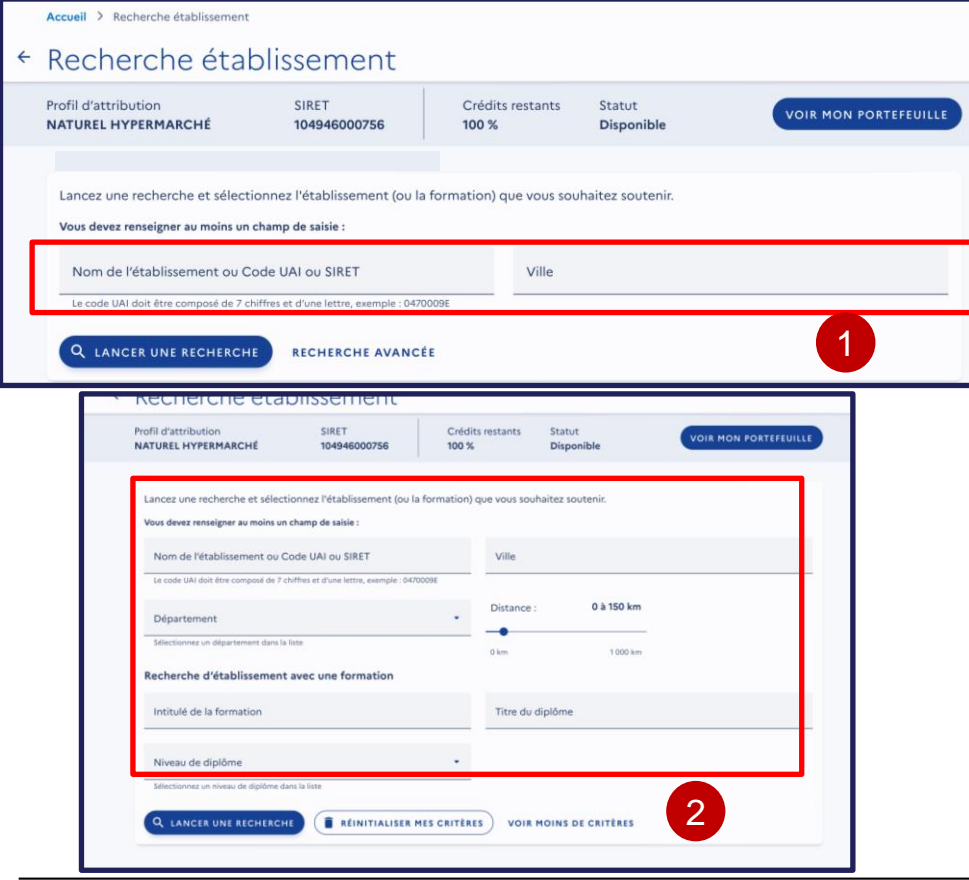

Le moteur de recherche « SOLTéA » permet d'accéder à une recherche simple ou à une recherche avancée :

1. RECHERCHE SIMPLE : en renseignant le nom de l'établissement, code UAI, SIGLE, SIRET ou la ville

2. RECHERCHE AVANCÉE : par département ou par formation avec l'intitulé de la formation, titre du diplôme et niveau de diplôme, la catégorie juridique.

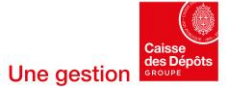

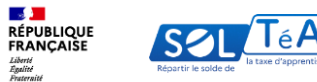

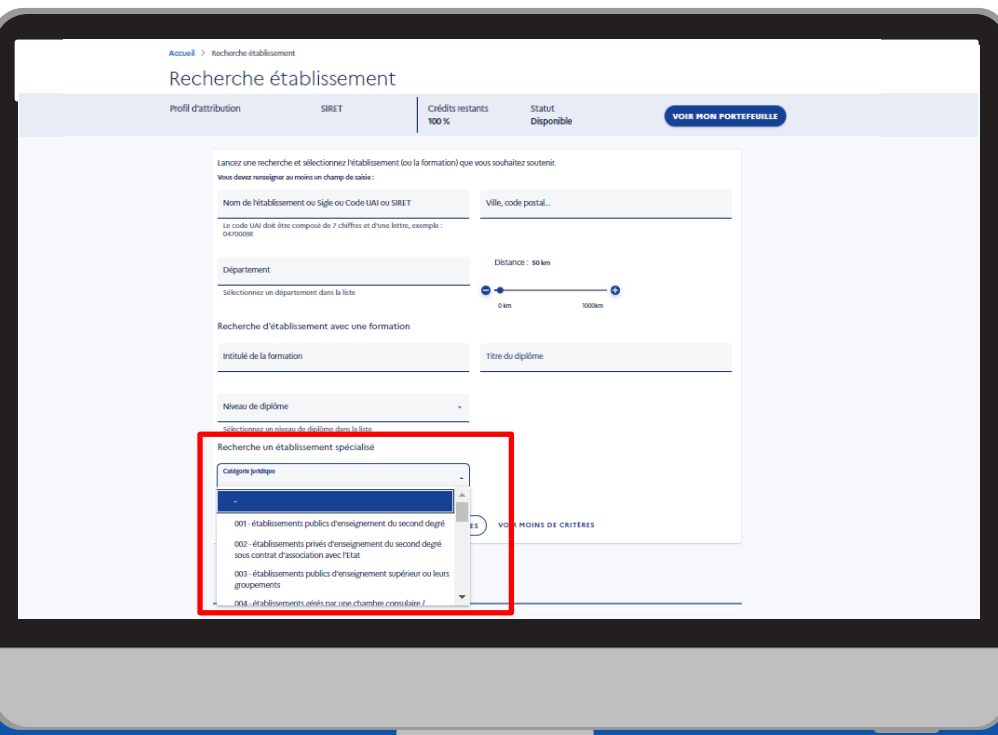

### **Focus sur la catégorie juridique :**

La catégorie juridique d'un établissement est définie par le code du travail.

Elle rend compte de la raison juridique pour laquelle cet établissement a été habilité, c'est-à-dire de son activité (formation, insertion ou orientation …).

Pour rechercher les établissements par leur catégorie, cliquez sur « Recherche avancée » pour faire apparaître le champ « Catégorie juridique » et utilisez le menu déroulant pour parcourir l'ensemble des catégories.

Vous pourrez ainsi explorer la diversité des établissements habilités.

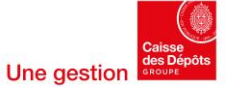

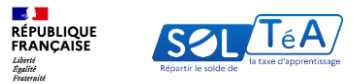

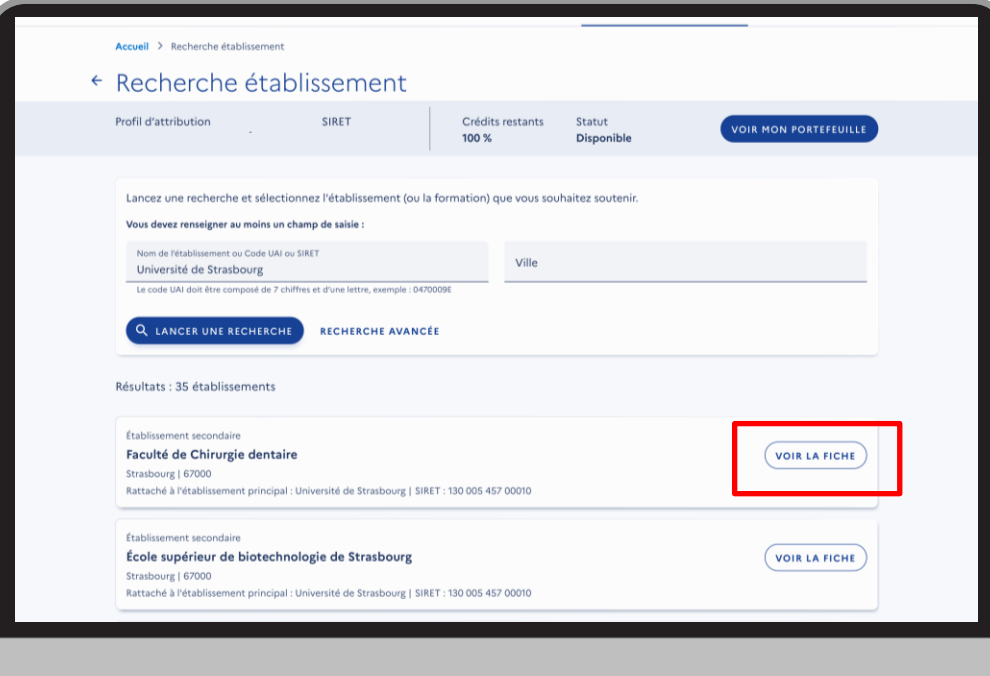

### **Autres cas de recherche :**

- **1) Vous avez recherché un SIRET, SOLTéA vous restitue l'établissement principal et ses composantes éventuelles**
- **2) Vous avez recherché un code UAI, une catégorie juridique, un sigle ou un nom d'établissement ou de composante**, SOLTéA vous restitue cet établissement ou cette composante spécifiquement
- **3) Vous avez recherché une formation**, SOLTéA vous restitue le ou les établissements ou composantes qui dispensent cette formation

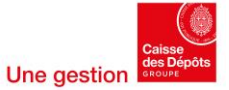

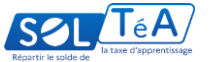

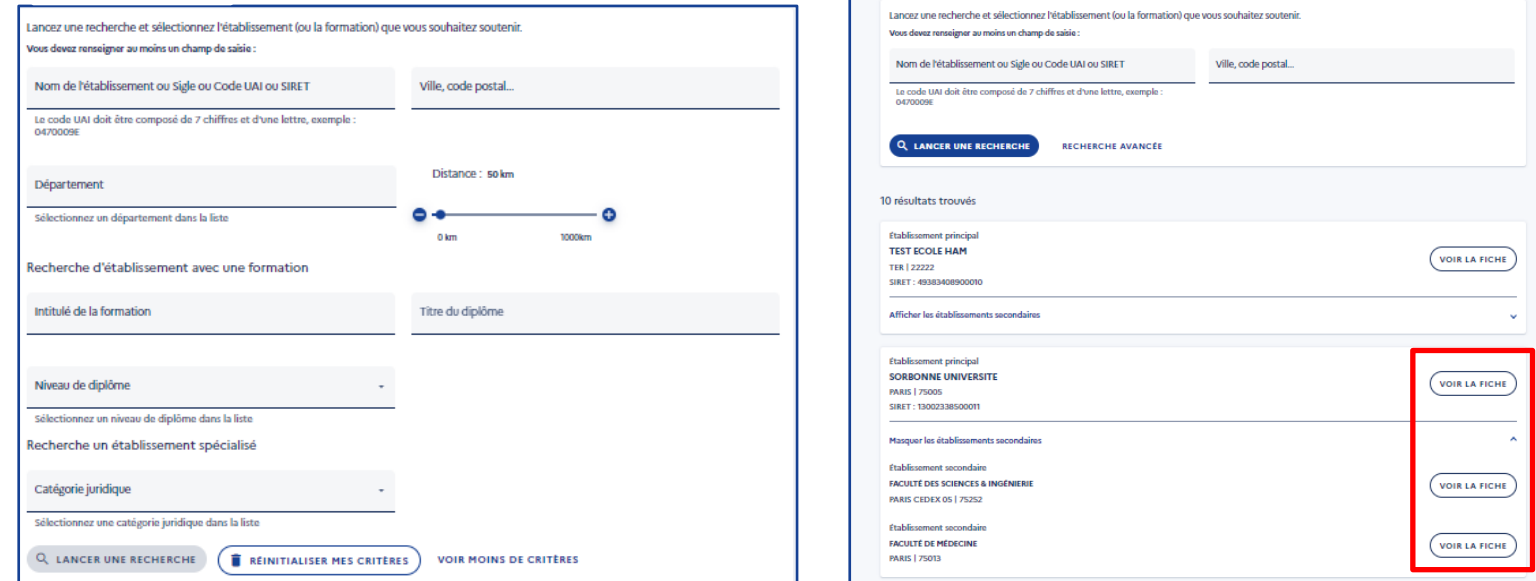

Une fois la recherche effectuée, le moteur de recherche restitue les établissements habilités de manière aléatoire.

Bon à savoir : vous pouvez combiner plusieurs critères pour affiner votre recherche.

Certains établissements comprennent une ou des composantes. Pour les découvrir dérouler son menu.

Vous pouvez consulter la fiche d'informations de l'établissement principal ou de l'établissement secondaire en cliquant sur le bouton « Voir la fiche» associée à la composante.

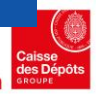

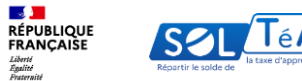

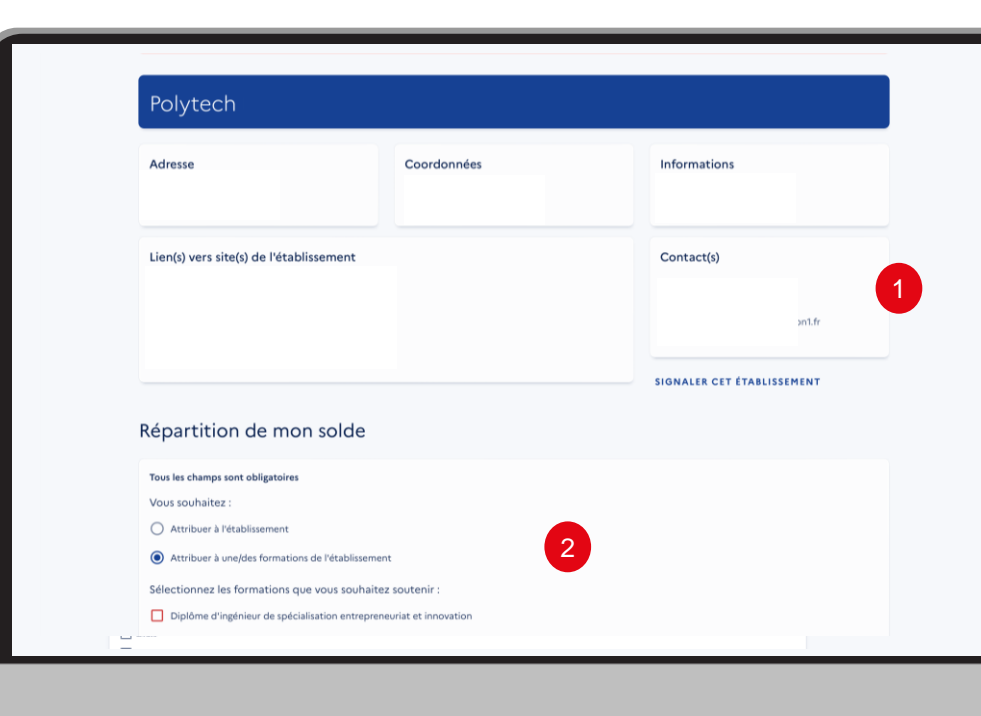

Important : comme en 2023, l'attribution des crédits peut se faire au bénéfice d'un établissement principal ou d'une composante ou de ses formations.

Important : à partir de cette année, vous pouvez passer directement de la fiche de l'établissement principal à celles de ses composantes.

La page dédiée à la fiche de l'établissement principal vous permet de :

- 1. Visualiser les informations de l'établissement sélectionné :
- Coordonnées de l'établissement principal
- La liste des personnes à contacter
- Lien(s) vers le ou les site(s) de l'établissement principal
- 2. Sélectionner le mode de répartition souhaité :
- Attribuer spécifiquement à une / des formations de l'établissement

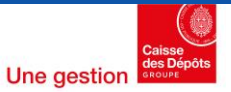

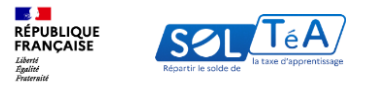

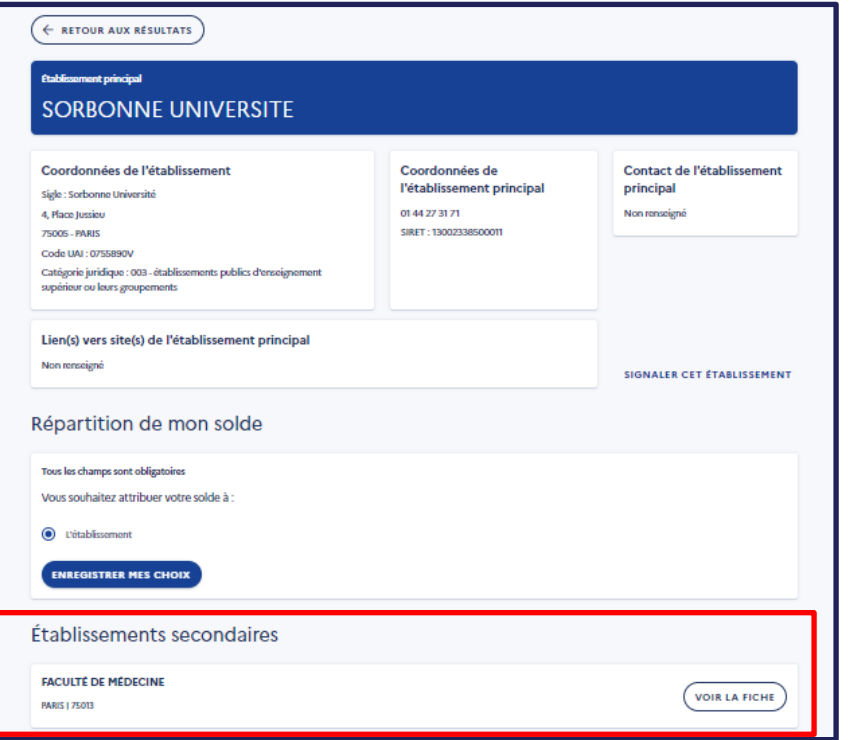

Ainsi, en bas de page, de la fiche établissement principal, vous retrouvez la liste des composantes secondaires. Vous pouvez consulter leur fiche en cliquant sur « Voir la fiche ».

La page dédiée à la fiche de l'établissement secondaire vous permet de :

- 1. Visualiser les informations de l'établissement sélectionné :
- Coordonnées de la composante / établissement secondaire
- Coordonnées de l'établissement principal
- La liste des personnes à contacter
- Lien(s) vers le ou les site(s) de l'établissement principal
- 2. Sélectionner le mode de répartition souhaité :
- Attribuer spécifiquement à une / des formations de l'établissement secondaire

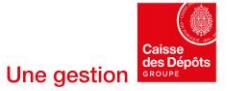

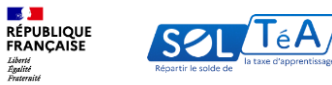

Après avoir sélectionné le ou les établissements/formations que vous souhaitez soutenir, enregistrez vos choix pour accéder à la synthèse de vos attributions.

Vous pouvez accéder à la synthèse soit en cliquant sur le bouton « Accéder à la synthèse » de la pop-in de confirmation ou en cliquant directement sur l'onglet « Synthèse ».

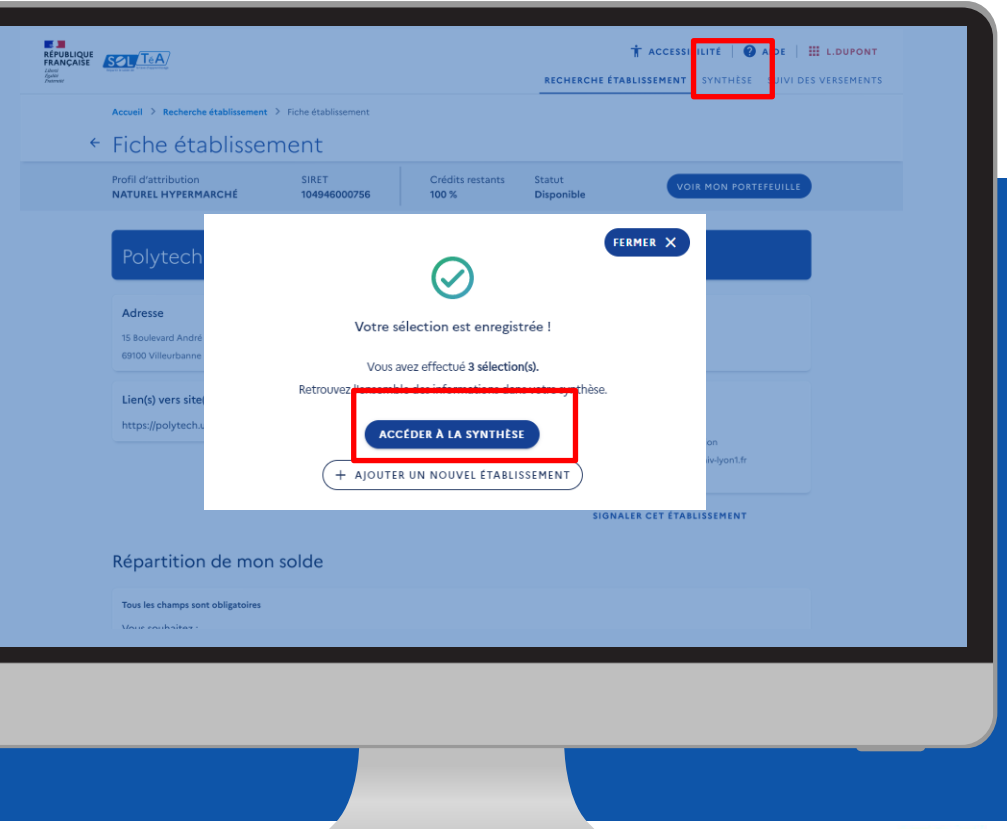

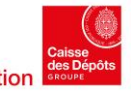

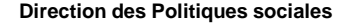

<span id="page-30-0"></span>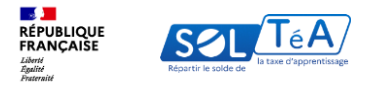

# **3.3. Répartir le solde de la taxe d'apprentissage**

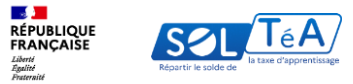

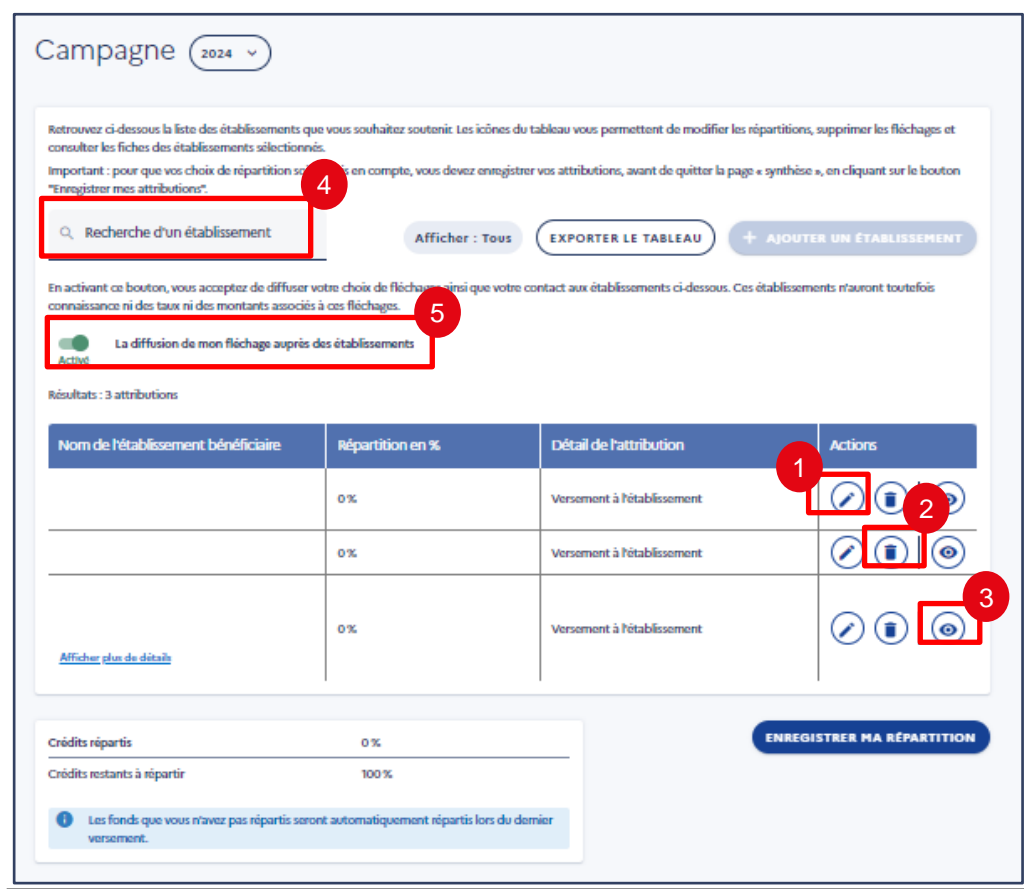

La page « Synthèse » permet de visualiser la liste des établissements sélectionnés et de réaliser les actions suivantes :

1. Répartir votre solde en cliquant sur le bouton « Modifier »

2. Supprimer un ou des établissements de la liste de vox choix de répartition via le bouton « Supprimer »

3. Visualiser la fiche de l'établissement

4. Si votre sélection est longue vous pouvez également rechercher établissement avec sa raison sociale grâce au champ de recherche

5. Enfin, vous décidez d'informer ou non les établissements de vos vœux d'attribution en laissant le bouton de diffusion activé, ou en le désactivant

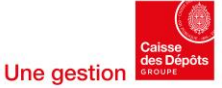

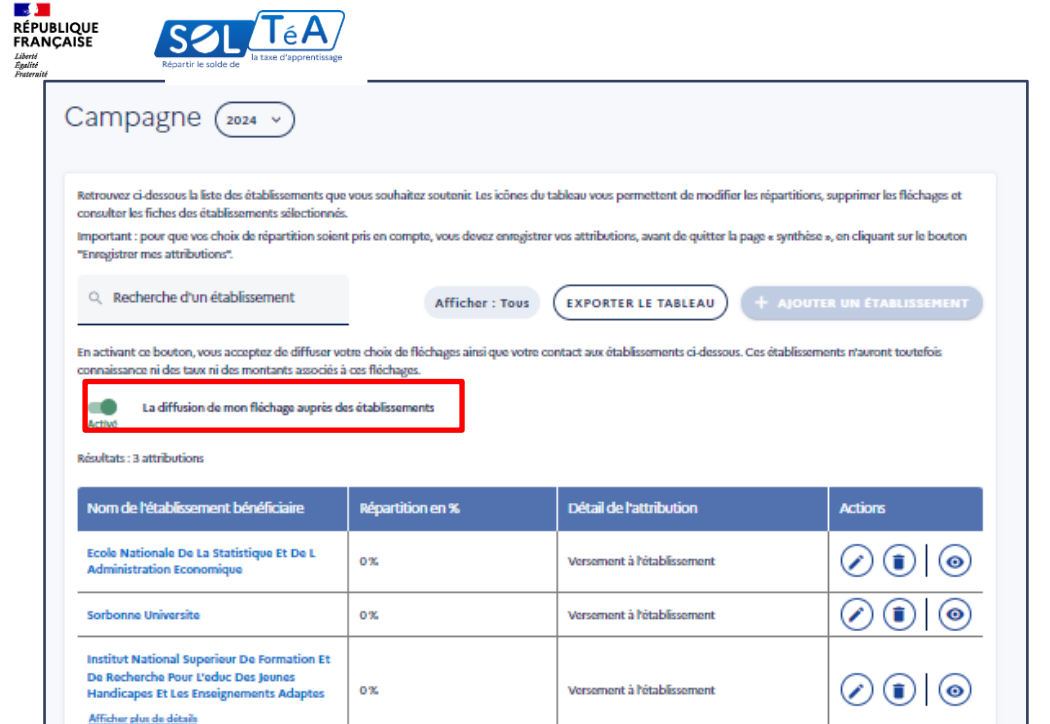

**ENREGISTRER MA RÉPARTITION** 

Important : le bouton de diffusion est activé par défaut. Si vous ne souhaitez pas partager vos vœux d'attribution, pensez à le désactiver.

Si vous avez accepté de diffuser votre sélection, vous devez répartir vos crédits afin que vos vœux soient visibles auprès des établissements concernés. Toute répartition à 0 % empêche la diffusion des vœux, même si le bouton de partage est activé.

Attention : pour les SIRET appartenant à un groupe, cette fonctionnalité est uniquement disponible pour le SIRET de référence du groupe. Lors de la diffusion des vœux de réparation, les établissements verront dans leur tableau de synthèse, uniquement les informations du SIRET de référence ainsi que ses contacts s'ils ont été renseignés

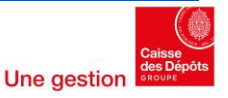

 $0<sup>2</sup>$ 

100%

Les fonds que vous n'avez pas répartis seront automatiquement répartis lors du dernier

Crédits répartis

Crédits restants à répartir

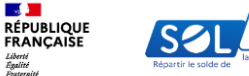

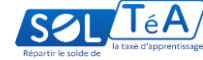

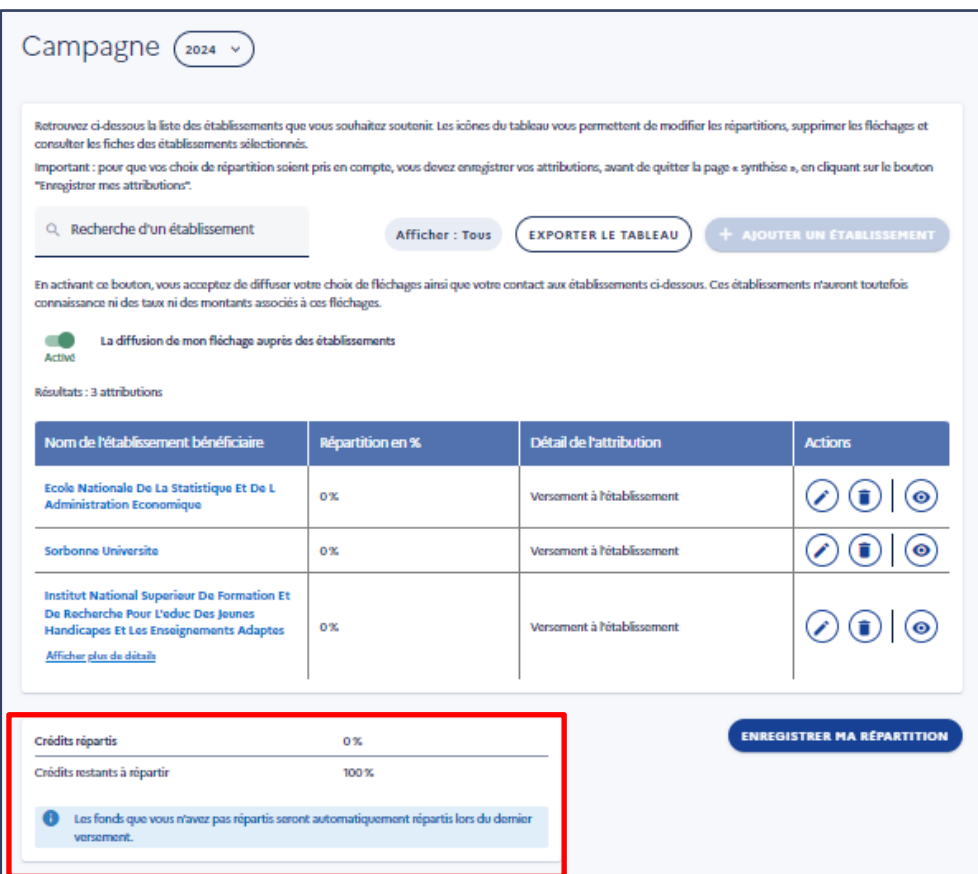

L'encadré « Crédits répartis » vous permet de visualiser les crédits restants à répartir.

Important : vous avez jusqu'à la date de fin de campagne pour répartir vos crédits à 100 % et ainsi déclencher un virement bancaire. Après cette date, si vous ne complétez pas votre répartition, un virement bancaire sera déclenché sur la base de vos choix exprimés et les crédits restants seront répartis par voie d'algorithme réglementaire.

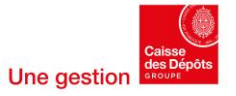

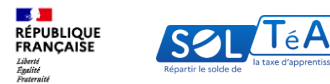

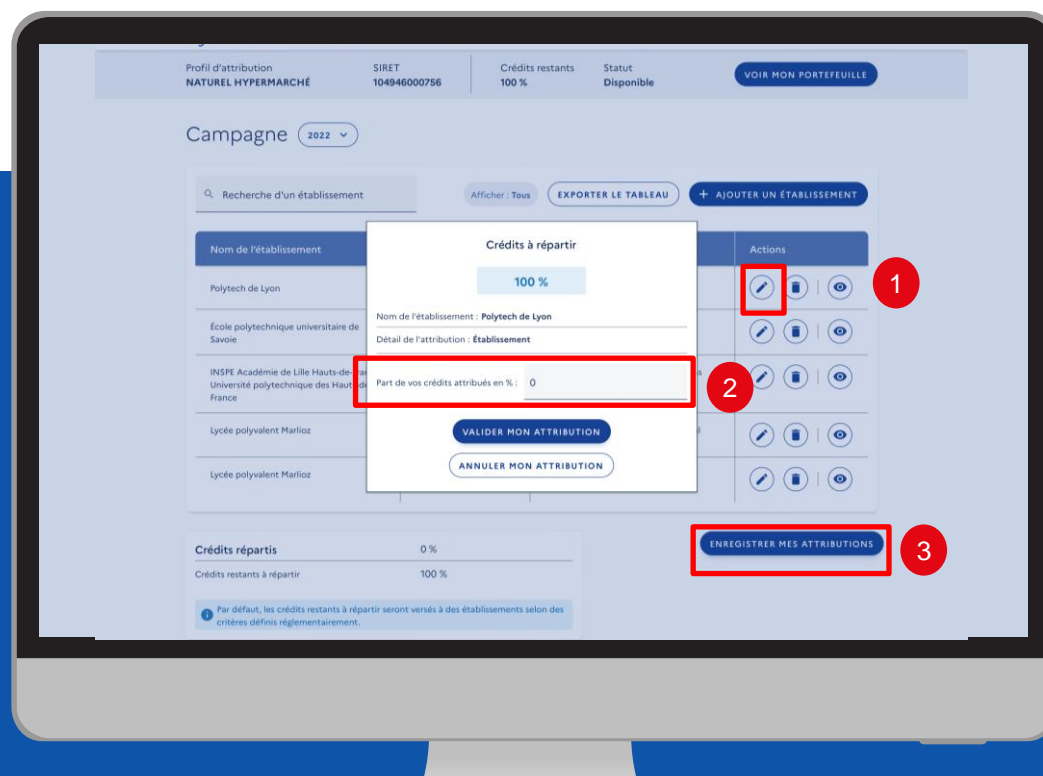

Pour répartir votre solde, vous devez cliquer sur le bouton « Modifier » pour accéder à la pop-in « Crédits à répartir ». Cette fenêtre vous permet de renseigner le pourcentage que vous souhaitez allouer à un établissement, une composante ou un établissement.

Pour que vos répartitions soient prises en compte, vous devez enregistrer vos attributions, avant de quitter la page « synthèse », en cliquant sur le bouton dédié.

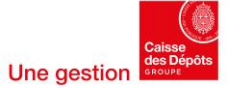

<span id="page-35-0"></span>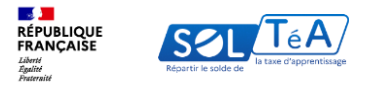

# **3.4. Constituer un panier de répartition similaire à une campagne précédente**

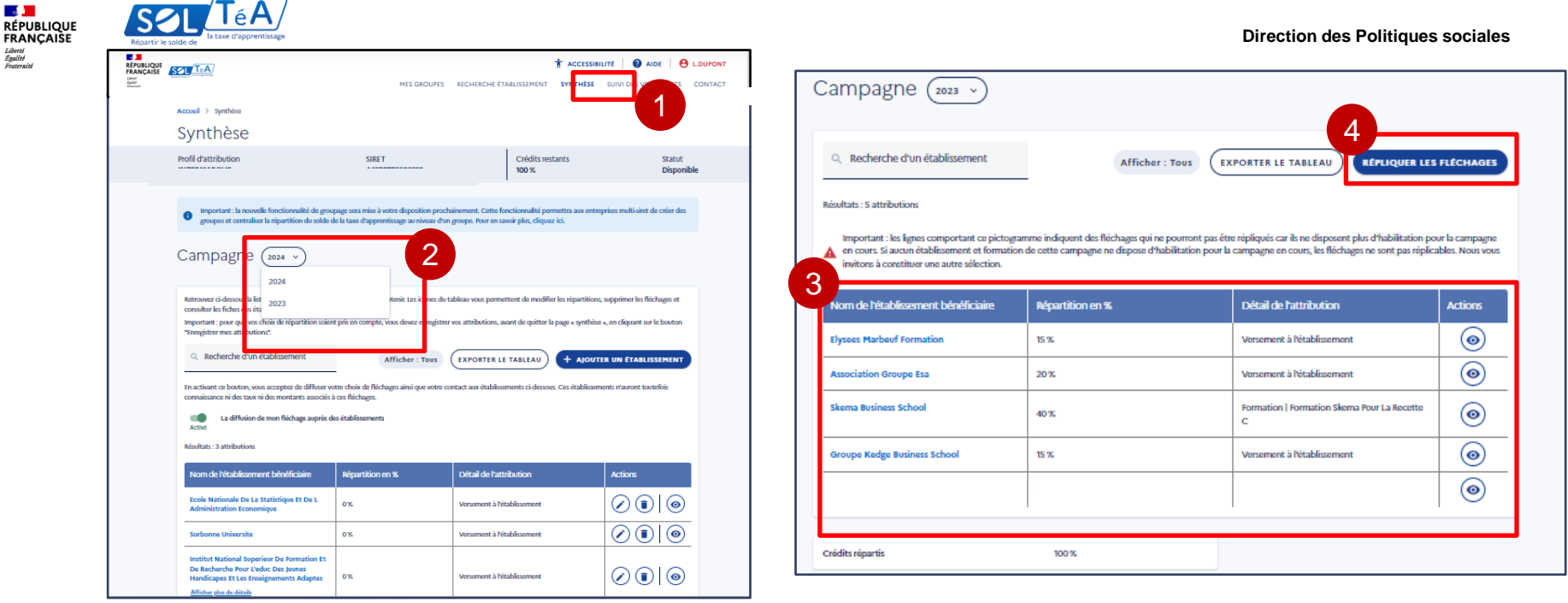

Si vous avez déjà utilisé les services de SOLTéA l'année dernière, vous avez la possibilité constituer le même panier de répartition que la campagne précédente. Pour cela, vous devez réaliser les actions suivantes :

- 1. Rendez-vous sur l'onglet Synthèse
- 2. Choisissez l'année de campagne N-1
- 3. Visualisez le tableau de synthèse de vos répartitions en N-1
- 4. Cliquez sur le bouton « répliquer les fléchages » si vous désirez constituer le même panier
- Attention : si vous avez déjà un panier en cours, celui-ci sera écrasé par l'action de réplication.

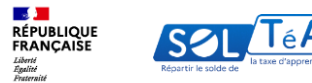

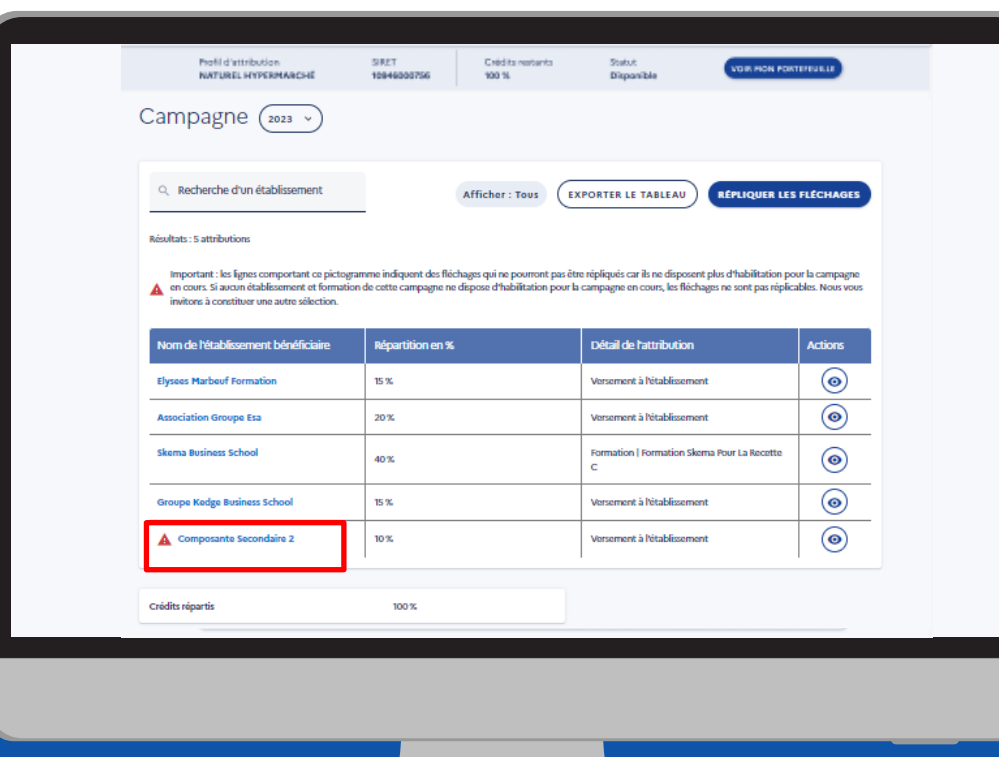

D'une campagne à une autre certains établissements peuvent ne plus être habilités par les services de l'État à percevoir le solde de la taxe d'apprentissage.

Ces établissements sont identifiés par un pictogramme à côté de leur raison sociale et la réplication à destination de ces derniers est impossible. Pour mieux comprendre, voici les 3 types de réplication que vous pouvez effectuer :

Réplication totale : l'intégralité des attributions de la campagne antérieure a été répliquée avec succès sur la campagne en cours.

Réplication partielle : une partie des établissements, composantes et ou formation n'a pas pu être répliquée sur la campagne en cours

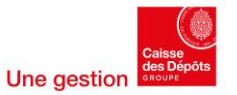

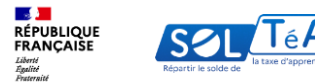

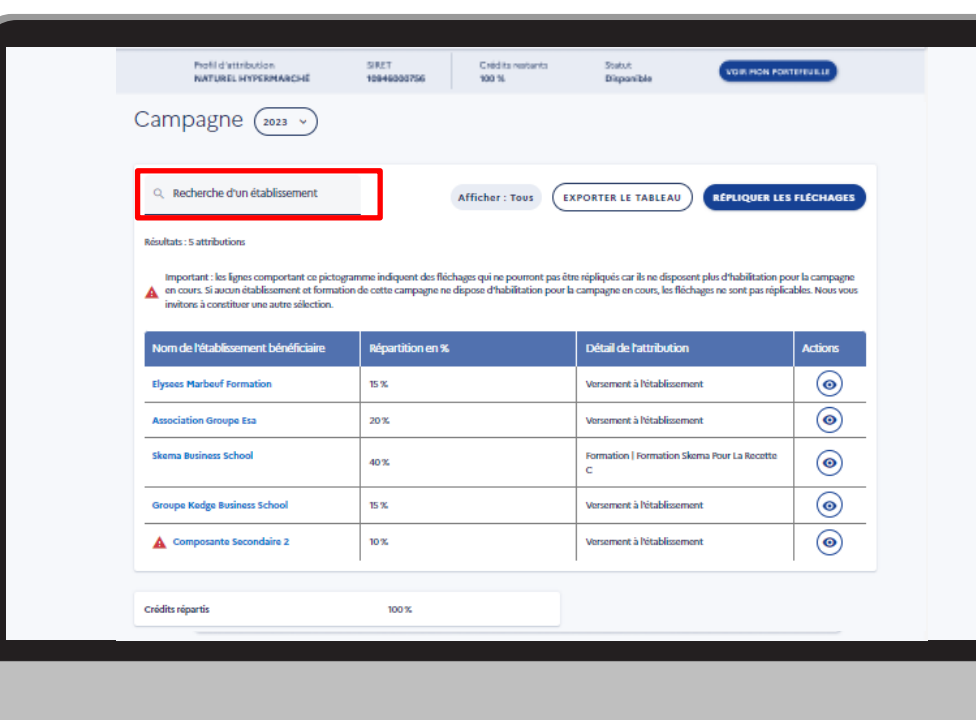

Réplication impossible : tous les établissements, composantes et/ou formations ne sont plus habilités à percevoir le solde de la taxe d'apprentissage sur la campagne en cours. La réplication est donc impossible et vous ne verrez pas de bouton « répliquer les fléchages ». Vous devrez alors constituer votre panier de fléchage.

À noter : le champ de recherche vous permet de rechercher un établissement avec à sa raison sociale.

Pour information : si vous avez répliqué un panier de répartition, vous pouvez toujours le modifier en ajoutant ou en supprimant des établissements ou encore en modifiant les % de répartition entre eux.

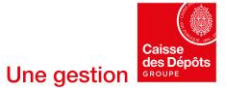

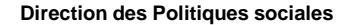

<span id="page-39-0"></span>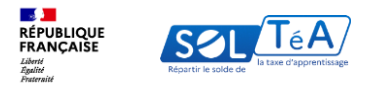

### **3.5. Suivre les versements effectués aux établissements**

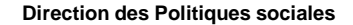

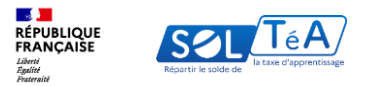

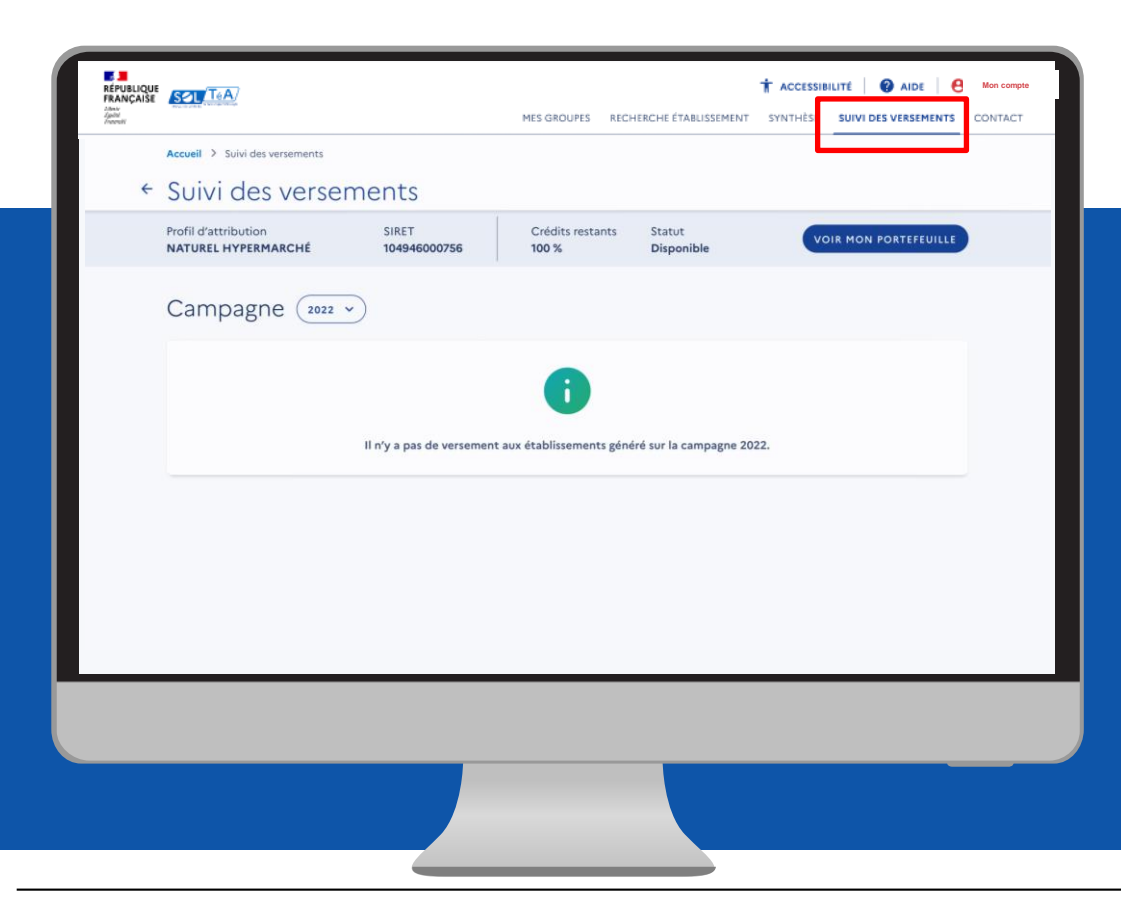

Pour consulter la synthèse de vos versements, cliquez sur l'onglet « Suivi des versement».

Pour chaque campagne, les virements seront visibles à partir de la date du premier versement selon le calendrier disponible dans l'onglet calendrier du portail [d'information.](https://www.soltea.education.gouv.fr/espace-public/calendrier-2024-de-la-plateforme-soltea)

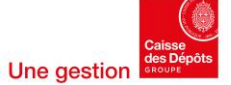

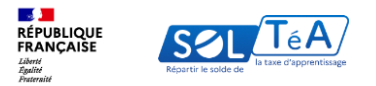

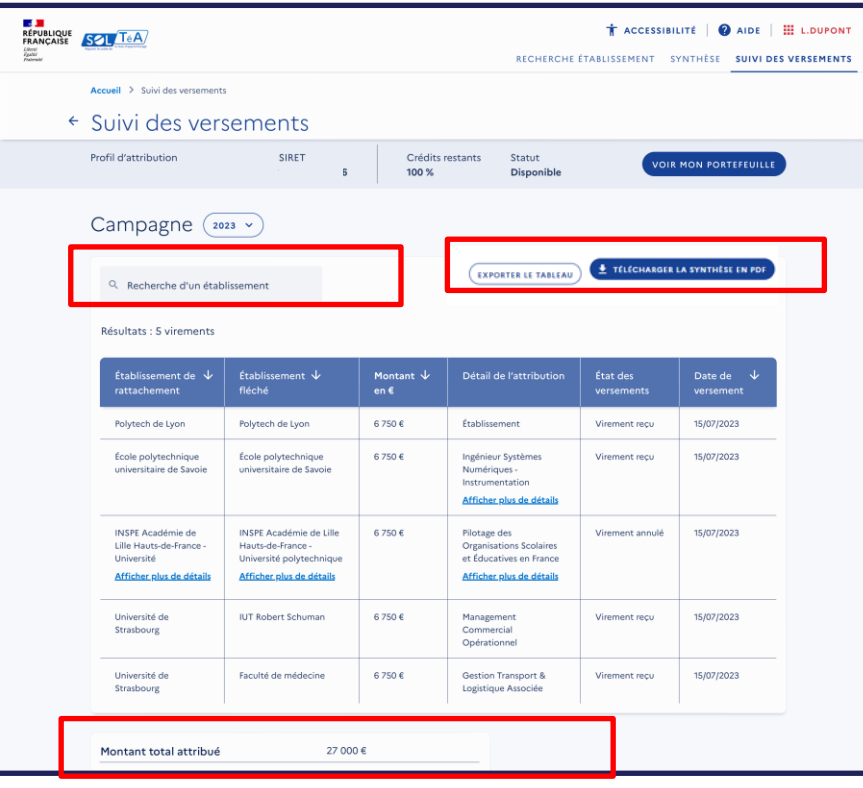

Dans cet onglet, vous avez accès à la synthèse de vos versements. Elle se présente sous forme de tableau et contient les informations suivantes :

- Nom de l'établissement bénéficiaire (raison sociale)
- Montant versé en euros
- Détail de l'attribution
- État des versements
- Date de versement
- Montant total attribué

Le champ de recherche vous permet de rechercher un établissement grâce à sa raison sociale.

Cette synthèse est disponible au format csv Excel en cliquant sur le bouton « Exporter le tableau » et au format PDF en cliquant sur le bouton « Télécharger la synthèse en PDF ».

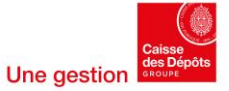

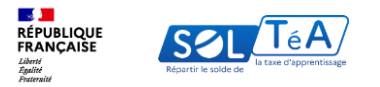

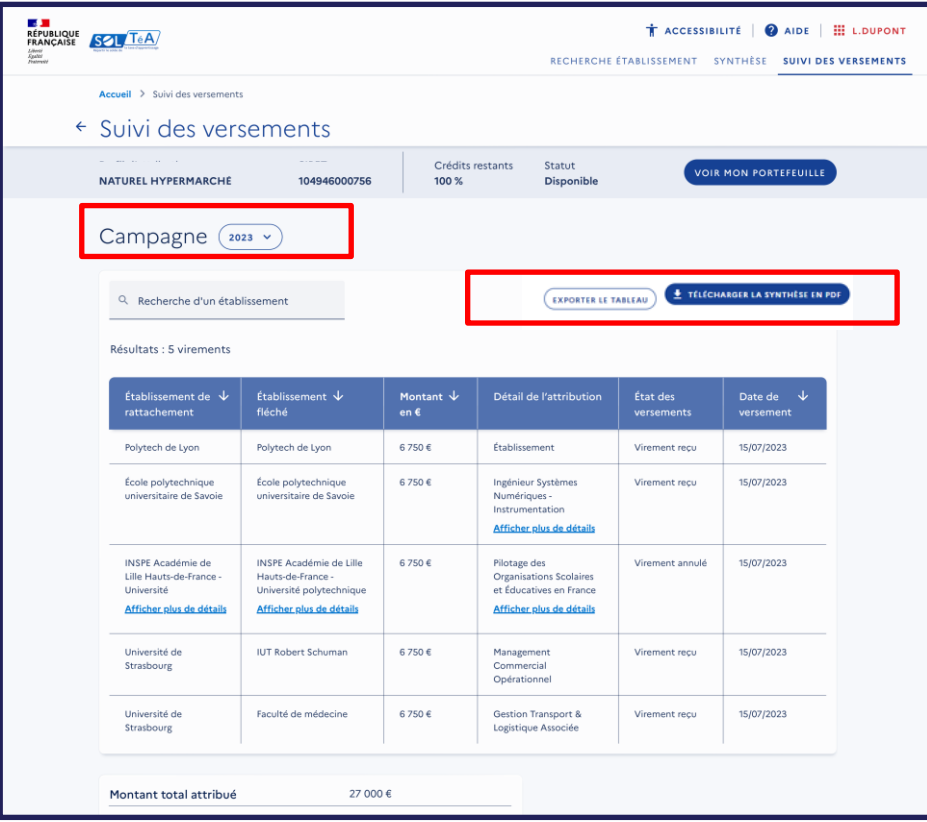

Vous avez également la possibilité de consulter la synthèse des versements des campagnes précédentes en choisissant l'année de la campagne.

Le téléchargement de la synthèse au format csv Excel est aussi possible.

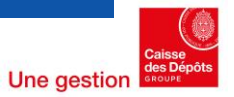

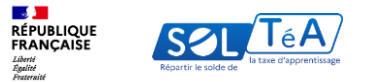

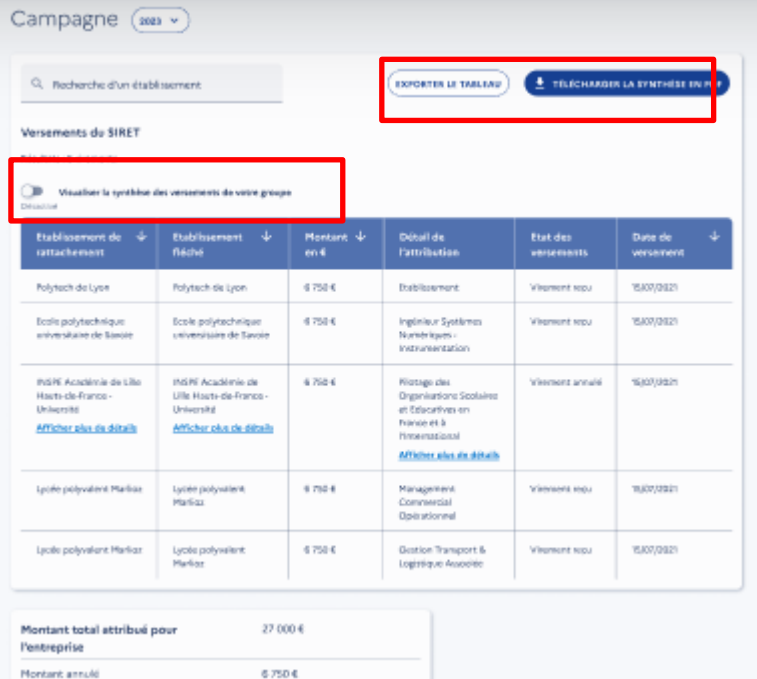

Dans le cas où vous avez constitué un groupe de plusieurs SIRET, vous trouverez le détail des versements correspondant au SIRET sur lequel vous êtes positionné.

Afin de consulter les versements de l'ensemble des SIRET du groupe, vous devez activer le bouton « Visualiser la synthèse des versements de votre groupe ». Lorsque vous activez ce bouton, un tableau récapitulatif affiche le montant cumulé de tous les SIRET du groupe par établissement sélectionné.

La synthèse est exportable au format PDF et regroupera le cumul des montants pour tous les SIRET si le bouton est activité ou bien le détail des montants versés correspondant au SIRET sur lequel vous êtes positionné.

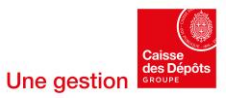

<span id="page-44-0"></span>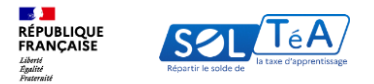

# **3.6. Gérer mes contacts**

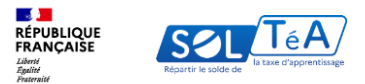

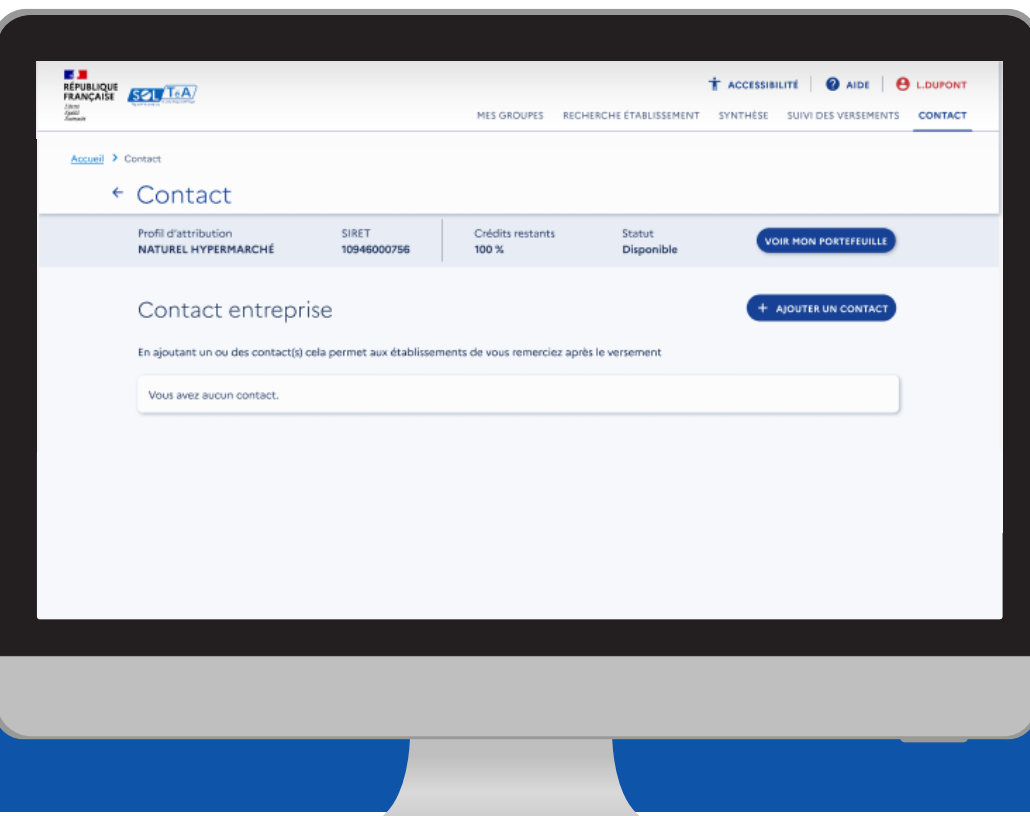

À partir de 2024, vous avez la possibilité de renseigner jusqu'à 5 contacts pour chacun de vos SIRET, à destination des établissements pour lesquels vous souhaitez répartir votre solde.

Vos contacts seront portés à la connaissance des établissements sélectionnés, soit pendant la période de répartition si vous avez accepté de diffuser vos vœux d'attribution, soit après le virement bancaire.

À noter qu'il n'est pas obligatoire de renseigner ses coordonnées. Cela vous permet seulement, si vous le souhaitez, de favoriser les échanges partenariaux.

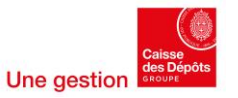

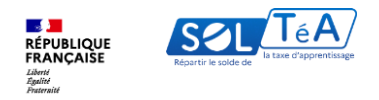

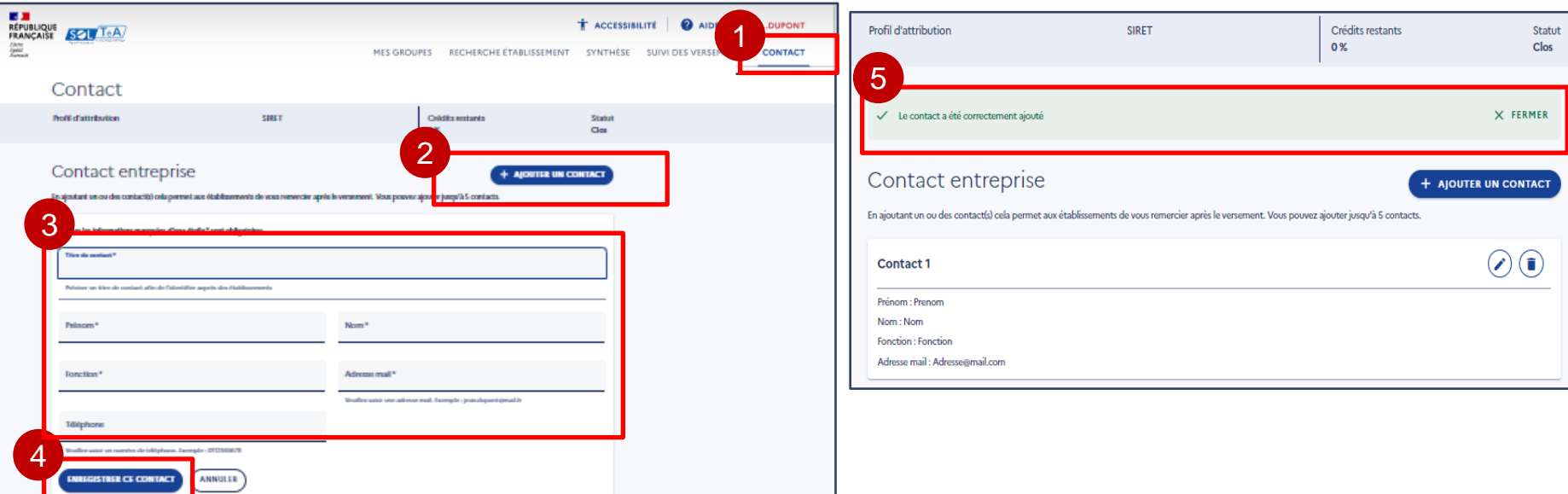

### Pour renseigner vos contacts :

Rendez-vous sur l'onglet « Contact », puis réalisez les actions suivantes :

- 1. Cliquez sur le bouton « Ajouter un contact »
- 2. Renseignez les champs obligatoires à savoir : titre du contact, nom, prénom, fonction et adresse mail
- 3. Cliquez sur « Enregistrer ce contact »
- 4. Un message de confirmation vous indique que le contact a été ajouté

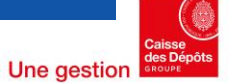

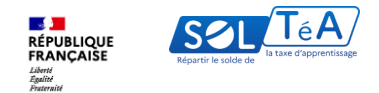

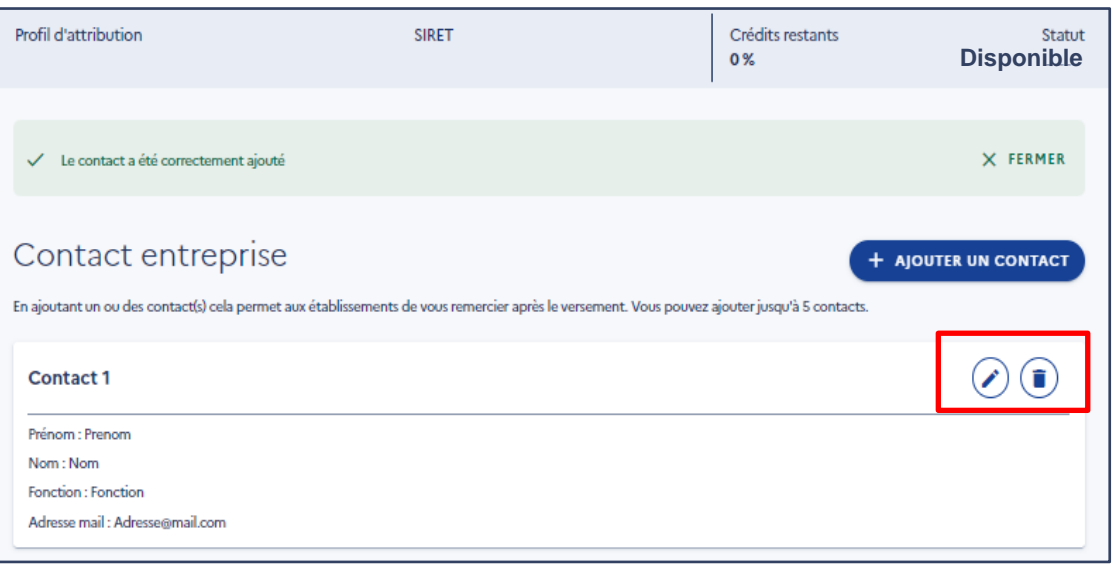

Il est possible de modifier ou supprimer un contact en cliquant sur le pictogramme correspondant. À chaque modification ou suppression un message de confirmation de votre action apparaîtra.

Pour rappel, vos contacts seront portés à la connaissance des établissements sélectionnés après le virement bancaire ou pendant la période de répartition si vous activez le bouton de diffusion de vos vœux d'attribution depuis d'onglet « Synthèse »

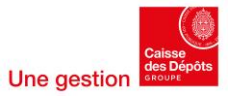

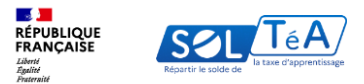

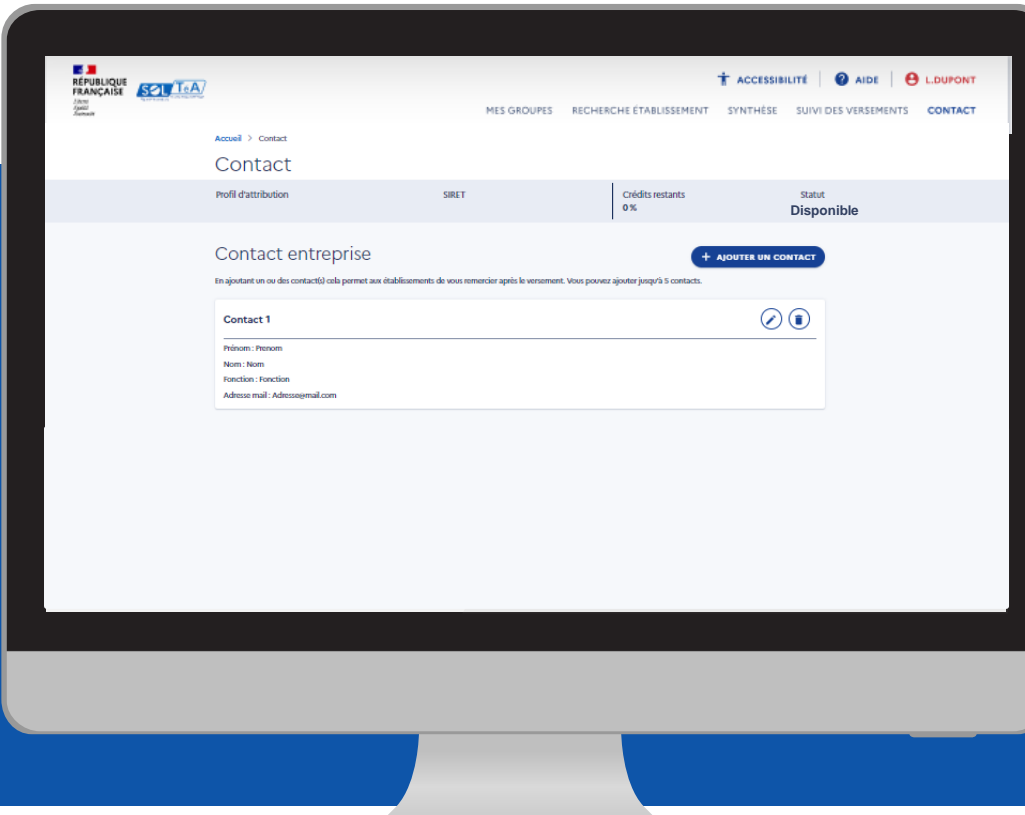

À noter qu'un établissement que vous avez sélectionné pendant la campagne précédente pourra consulter vos contacts dans la synthèse de versements grâce aux archives des campagnes antérieures.

Important : si vous avez créé un groupe, les contacts des SIRET du groupe pourront uniquement être portés à la connaissance des employeurs après le virement bancaire. Seuls les contacts du SIRET de référence pourront être visibles pas les établissements sélectionnés pendant la période de répartition, si vous avez accepté de diffusion vos vœux de repartions, le cas contraire, ils seront visibles après le versement bancaire également.

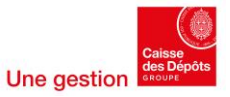

<span id="page-49-0"></span>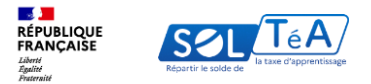

# **3.7. Modifier des choix de répartition**

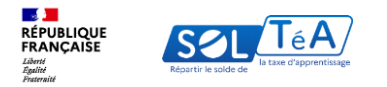

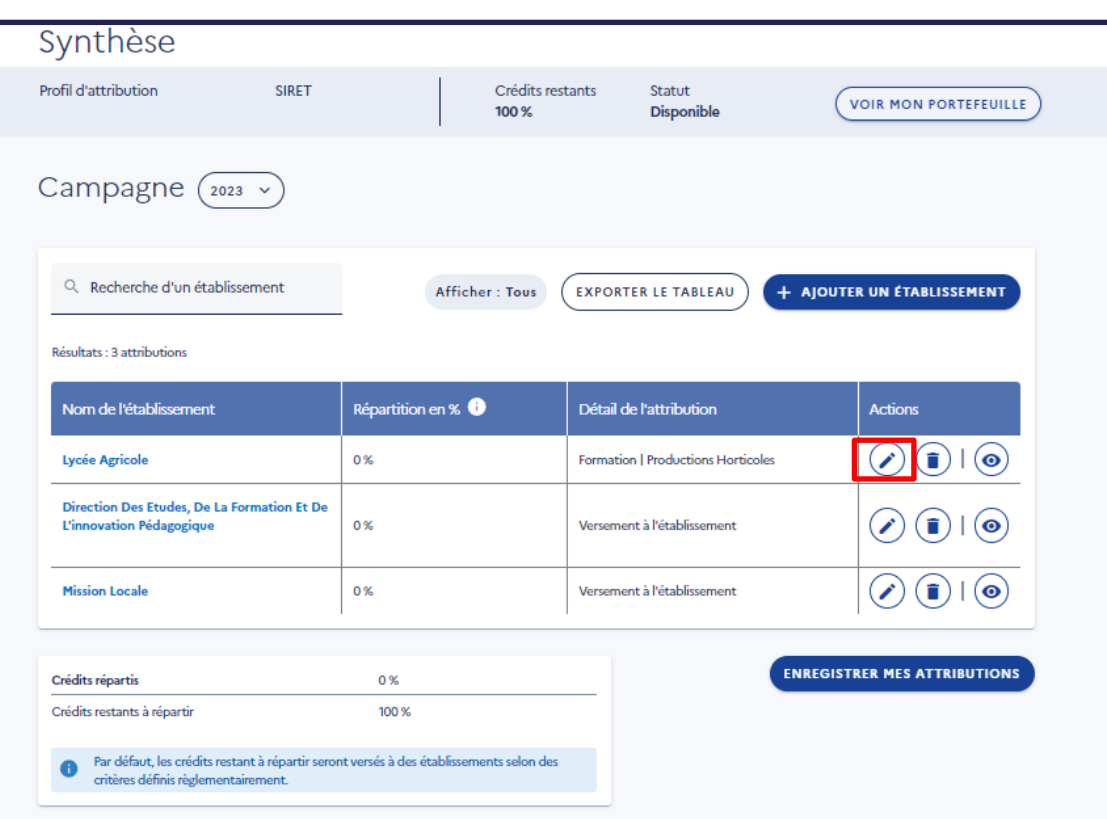

Pour savoir jusqu'à quelle date vous pouvez modifier vos choix de répartition, consultez le calendrier de la campagne en cours en cliquant [ici](https://www.soltea.education.gouv.fr/espace-public/calendrier-2024-de-la-plateforme-soltea)

Important :

Une fois le versement réalisé, votre choix est irréversible, vous ne pourrez plus revenir sur votre décision.

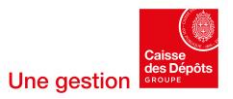

<span id="page-51-0"></span>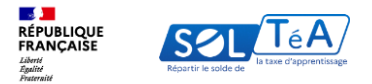

### **4. La FAQ de la plateforme (foire aux questions)**

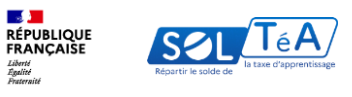

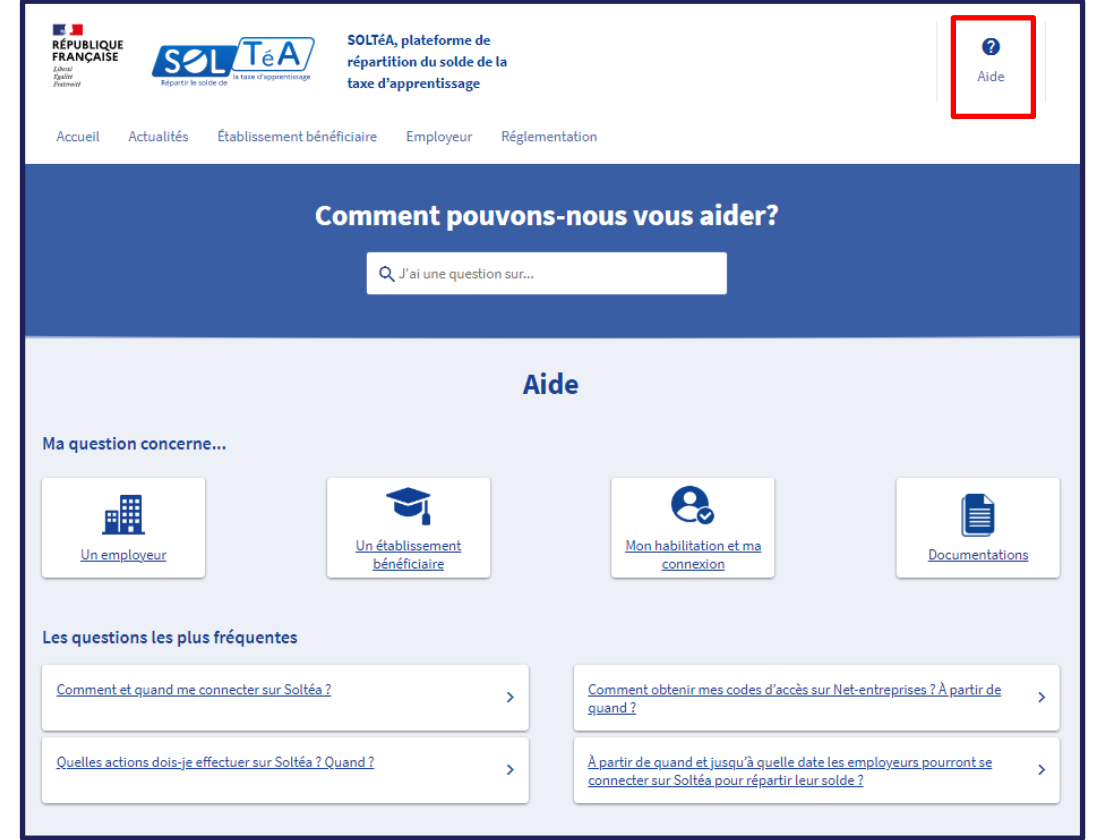

Si vous souhaitez avoir plus d'informations sur la plateforme SOLTéA, nous vous invitons à consulter notre page [FAQ](https://www.soltea.education.gouv.fr/espace-public/aide-taxe-apprentissage). Sur cette page vous pourrez trouver les questions les plus courantes, posées par nos utilisateurs.

Pour accéder à la page [FAQ](https://www.soltea.education.gouv.fr/espace-public/aide-taxe-apprentissage), il vous suffit de cliquer sur le bouton « AIDE » ou « ASSISTANCE » dans le menu en haut de la page.

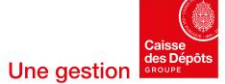

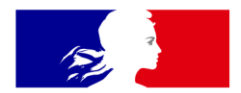

### RÉPUBLIQUE **FRANÇAISE**

Liberté Égalité Fraternité

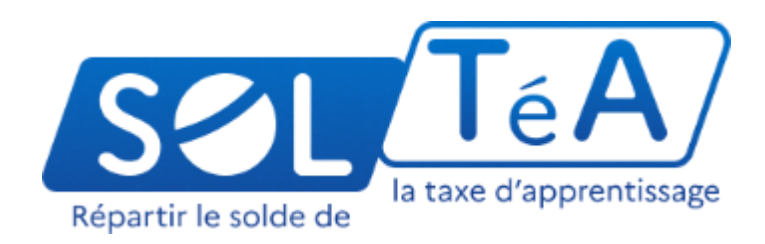

soltea.education.gouv.fr

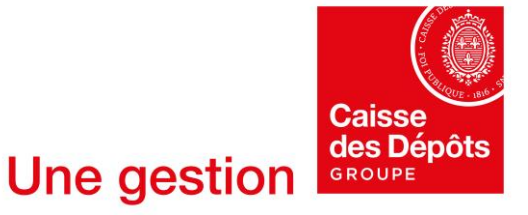

Direction des Politiques sociales